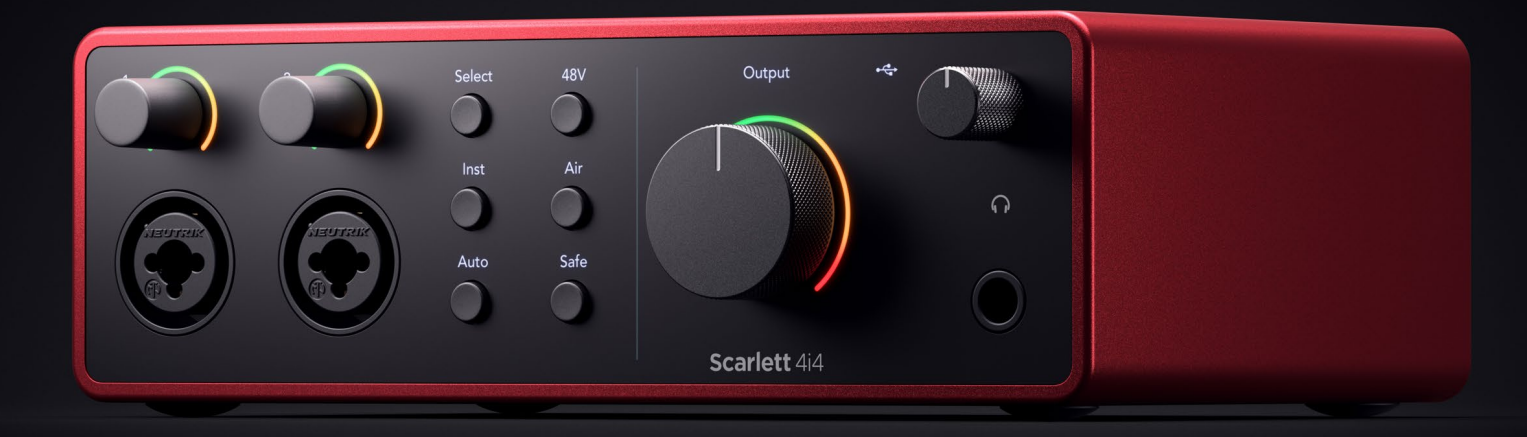

# **Scarlett 4i4 4th Gen**  User Guide

# **The music maker's 4-in, 4-out interface** Focusrite®

Έκδοση 2.0

# Πίνακας Περιεχομένων

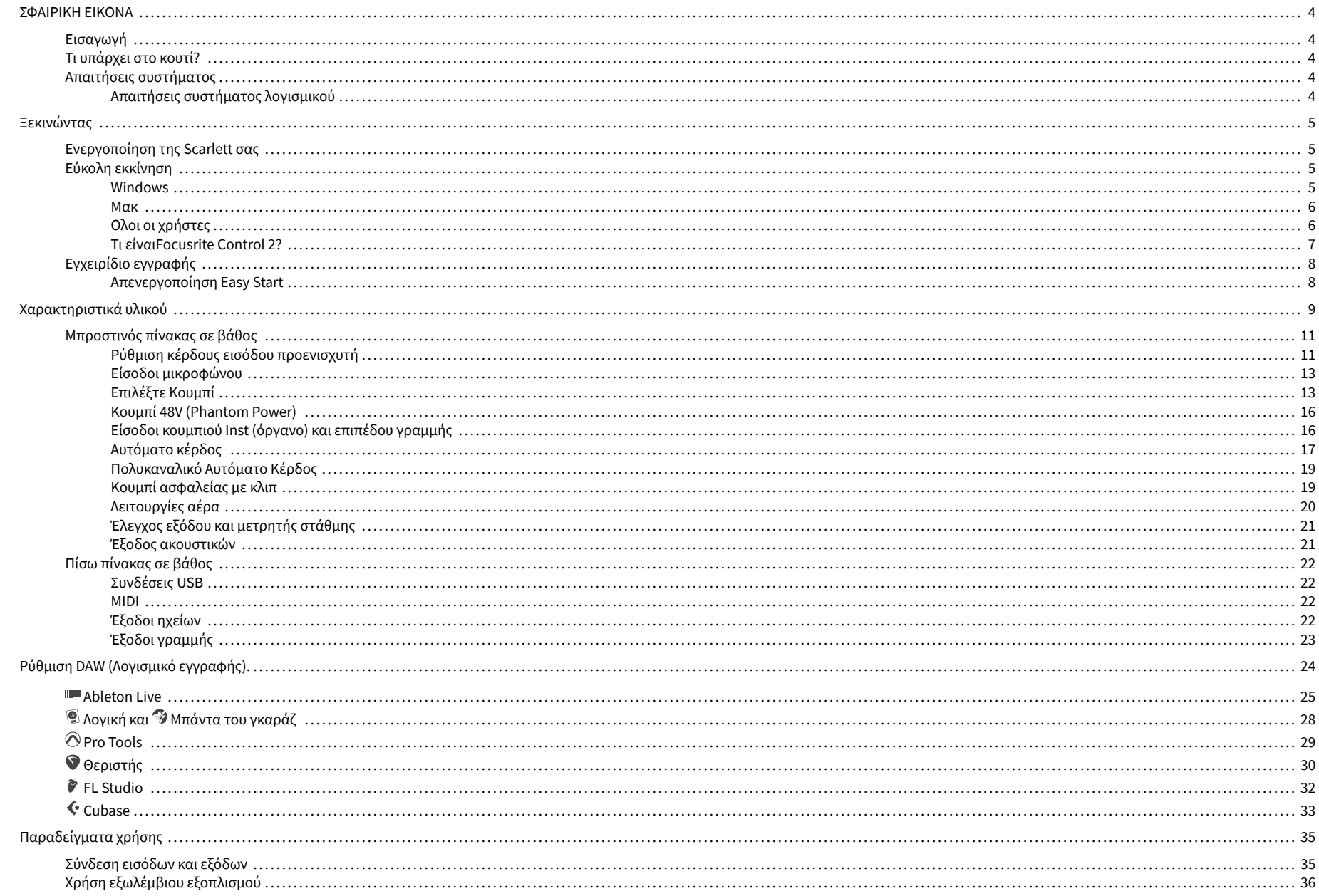

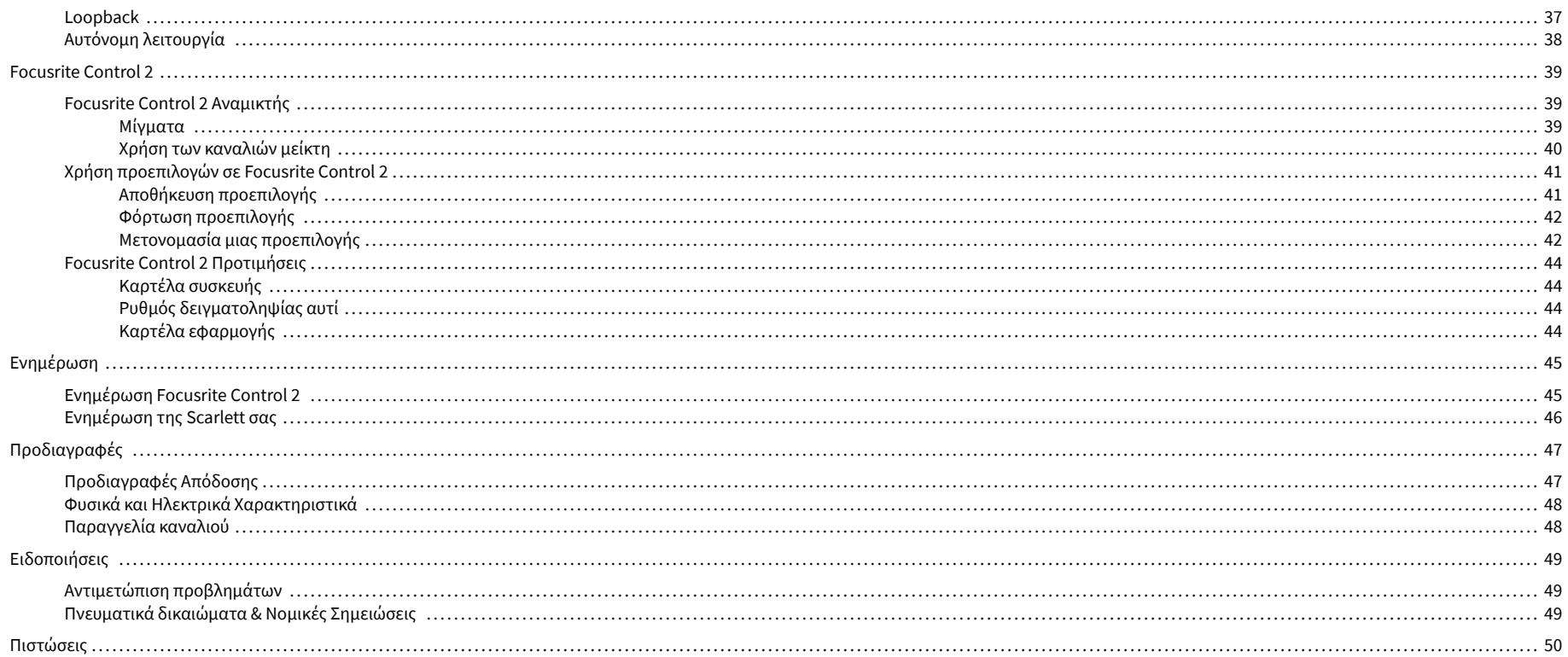

# <span id="page-3-0"></span>**ΣΦΑΙΡΙΚΗ ΕΙΚΟΝΑ**

# **Εισαγωγή**

Καλωσήρθατε στον-η-ο Scarlett 4i4 4η γενιά.

Έχουμε σχεδιάσει το Scarlett 4i4 για τον καλλιτέχνη που δεν σταματά να δημιουργεί. Αποκτήστε ήχο ποιότητας στούντιο όπου κι αν βρίσκεστε με την τελευταία γενιά Scarlett:

- Αξιοποιήστε στο έπακρο οποιοδήποτε μικρόφωνο ή κιθάρα με **+**69dB**του κέρδους** σε κάθε είσοδο.
- Ρυθμίστε τα επίπεδά σας σε δευτερόλεπτα και μην χάσετε ποτέ ξανά μια εξαιρετική λήψη **Αυτόματο κέρδος** και **Κλιπ χρηματοκιβώτιο**.
- Ανασχεδιασμένη λειτουργία αέρα με παρουσία και αρμονική κίνηση.
- Τηλεχειρισμός των προενισχυτών σας χρησιμοποιώντας τη δική μας Focusrite Control 2 λογισμικό.
- Ηχογραφήστε απευθείας από το κουτί με το Easy Start και περιλαμβάνεται μια πλήρης σουίτα λογισμικού στούντιο.
- Εργαστείτε απρόσκοπτα με τους ελεγκτές και τους συνθεσάιζερ σας χρησιμοποιώντας DIN 5 ακίδων **MIDI** I/O.

# **Τι υπάρχει στο κουτί?**

Το κουτί για σας Scarlett 4i4 περιλαμβάνει:

- Scarlett 4i4
- USB-C to C cable
- Προσαρμογέας USB-A (αρσενικό) σε C (θηλυκό).
- Power adapter (USB-C, 5V, 3A, 15W)
- Πληροφορίες για το ξεκίνημα (εκτυπωμένο μέσα στο καπάκι του κουτιού)
- Σημαντικό δελτίο πληροφοριών ασφαλείας

# **Απαιτήσεις συστήματος**

Ο ευκολότερος τρόπος για να ελέγξετε το λειτουργικό σύστημα (OS) του υπολογιστή σας είναι συμβατό με το δικό σας Scarlett 4i4 είναι να χρησιμοποιήσετε τα άρθρα συμβατότητας του Κέντρου βοήθειας:

### [Κέντρο βοήθειας Focusrite: Συμβατότητα](https://support.focusrite.com/hc/en-gb/categories/200693655)

Καθώς γίνονται διαθέσιμες νέες εκδόσεις λειτουργικού συστήματος, μπορείτε να ελέγξετε για περαιτέρω πληροφορίες συμβατότητας αναζητώντας το Κέντρο βοήθειας στη διεύθυνση:

### [support.focusrite.com](http://support.focusrite.com)

### **Απαιτήσεις συστήματος λογισμικού**

Να ελέγξωFocusrite Control 2υποστηρίζεται στο λειτουργικό σας σύστημα (OS) χρησιμοποιήστε τα άρθρα συμβατότητας του Κέντρου βοήθειας:

### [Κέντρο βοήθειας Focusrite: Συμβατότητα](https://support.focusrite.com/hc/en-gb/categories/200693655)

Σαν καινούργιοFocusrite Control 2ή οι εκδόσεις του λειτουργικού συστήματος γίνονται διαθέσιμες, μπορείτε να ελέγξετε τις πληροφορίες συμβατότητας κάνοντας αναζήτηση στο Κέντρο βοήθειας στη διεύθυνση:

[support.focusrite.com](http://support.focusrite.com)

# <span id="page-4-0"></span>**Ξεκινώντας**

# **Ενεργοποίηση της Scarlett σας**

**Για να ενεργοποιήσετε το δικό σας Scarlett 4i4 χρησιμοποιώντας την ισχύ του λεωφορείου:**

• Συνδέστε το καλώδιο USB από τον υπολογιστή σας στον υπολογιστή σας Scarlett 4i4

### **Για να ενεργοποιήσετε το δικό σας Scarlett 4i4 με χρήση ρεύματος:**

- 1. Συνδέστε το τροφοδοτικό στο δικό σας Scarlett 4i4πρίζα του.
- 2. Συνδέστε το καλώδιο USB από τη συσκευή σας Scarlett 4i4 στον υπολογιστή σας.

Το Scarlett σας είναι τώρα ενεργοποιημένο και έτοιμο για χρήση.

## **Εύκολη εκκίνηση**

Το Easy Start σάς παρέχει έναν βήμα προς βήμα οδηγό για τη ρύθμιση του Scarlett και δημιουργεί εξατομικευμένα σεμινάρια με βάση τον τρόπο που σκοπεύετε να χρησιμοποιήσετε το δικό σας Scarlett. Αυτό το διαδικτυακό εργαλείο σας καθοδηγεί επίσης στη δική σας Scarlettδιαδικασία εγγραφής και πρόσβαση στο πακέτο λογισμικού.

Και στους υπολογιστές Windows και Mac, όταν συνδέετε το Scarlett στον υπολογιστή σας, εμφανίζεται ως συσκευή μαζικής αποθήκευσης, όπως μια μονάδα USB. Ανοίξτε τη μονάδα δίσκου και κάντε διπλό κλικ στο 'Scarlett - Ξεκινώντας.html'. Κάντε κλικ στο «Έναρξη» για να ανοίξετε το Εργαλείο εύκολης εκκίνησης στο πρόγραμμα περιήγησής σας.

Αφού ανοίξετε το Easy Start, ακολουθήστε τον οδηγό βήμα προς βήμα, για να το εγκαταστήσετε και να το χρησιμοποιήσετε Scarlett.

### **Windows**

Αφού συνδέσετε το δικό σας Scarlett 4i4 στον υπολογιστή σας, εμφανίζεται μια συσκευή στην Εξερεύνηση αρχείων που ονομάζεται Scarlett 4i4 4ης γενιάς, αυτό σας επιτρέπει να έχετε πρόσβαση στο Easy Start.

Για πρόσβαση στο Easy Start:

- 1. Ανοίξτε την Εξερεύνηση αρχείων.
- 2. Κάντε κλικ στο Scarlett 4i4 4η Γενιά (Δ:). Το γράμμα μπορεί να είναι διαφορετικό.

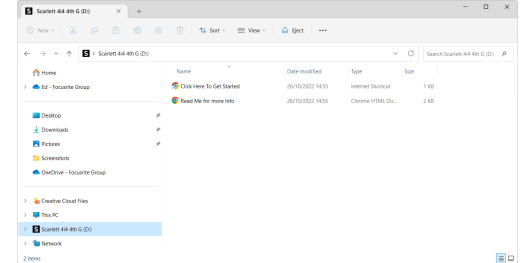

3. Διπλό κλικΚάντε κλικ εδώ για να ξεκινήσετε. Αυτό σας ανακατευθύνει στον ιστότοπο του Focusrite, όπου σας συνιστούμε να καταχωρήσετε τη συσκευή σας:

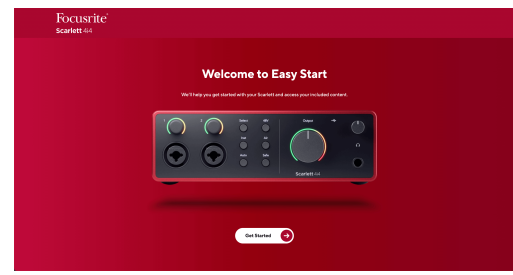

4. Κάντε κλικΞεκίνα, και θα σας οδηγήσουμε σε έναν οδηγό ρύθμισης βήμα προς βήμα με βάση τον τρόπο που θέλετε να χρησιμοποιήσετε το Scarlett σας.

Κατά την εύκολη εκκίνηση, θα εγκαταστήσετε Focusrite Control 2 . Αφού εγκαταστήσετε και ανοίξετεFocusrite Control 2, κάντε κλικ στο 'ΕνημέρωσηScarlett 4i4'. Μην αποσυνδέετε το Scarlett ενώFocusrite Control 2 το ενημερώνει. Μετά τοFocusrite Control 2 Η ενημέρωση έχει ολοκληρωθεί, το Scarlett δεν εμφανίζεται πλέον ως Συσκευή Μαζικής Αποθήκευσης στον υπολογιστή σας.

Το λειτουργικό σας σύστημα θα πρέπει να αλλάξει τις προεπιλεγμένες εισόδους και εξόδους ήχου του υπολογιστή σε Scarlett.

Για να το επιβεβαιώσετε, κάντε δεξί κλικ στο εικονίδιο του ηχείου στη γραμμή εργασιών των Windows και βεβαιωθείτε ότι το Scarlett είναι η έξοδος ήχου σας.

 $\times$ 

Ŵ

### <span id="page-5-0"></span>**Μακ**

Αφού συνδέσετε το δικό σας Scarlett 4i4 στον υπολογιστή σας, εμφανίζεται ένα εικονίδιο Scarlett στην επιφάνεια εργασίας ή, εάν χρησιμοποιείτε το Chrome, θα δείτε ένα αναδυόμενο παράθυρο:

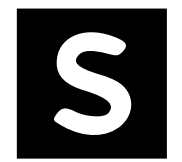

Google Chrome · now

Scarlett 4i4 4th Gen detected Go to api.focusrite-novation.com to connect.

Εικονίδιο Scarlett Easy Start: Κάντε διπλό κλικ και ξεκινήστε από το βήμα 1 παρακάτω.

Αναδυόμενο παράθυρο Chrome: Κάντε κλικ και ξεκινήστε από το βήμα 2 παρακάτω.

## **Για πρόσβαση στο Easy Start:**

1. Κάντε διπλό κλικ στο εικονίδιο για να ανοίξετε το παράθυρο Finder που φαίνεται παρακάτω:

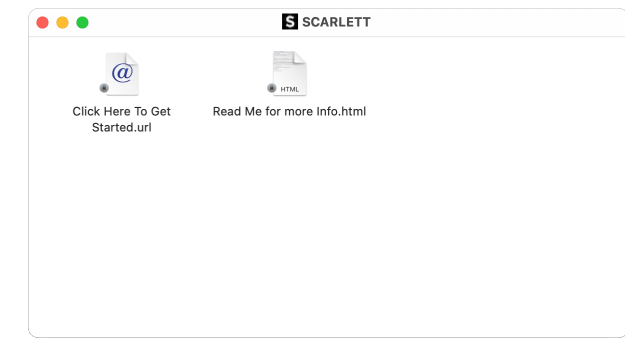

2. Διπλό κλικΚάντε κλικ εδώ για να ξεκινήσετε. Αυτό σας ανακατευθύνει στον ιστότοπο του Focusrite, όπου σας συνιστούμε να καταχωρήσετε τη συσκευή σας:

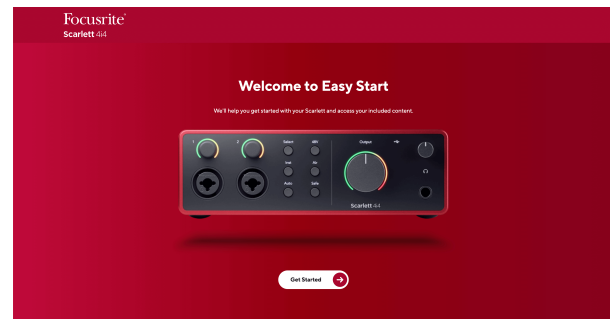

3. Κάντε κλικΞεκίνα, και θα σας οδηγήσουμε σε έναν οδηγό ρύθμισης βήμα προς βήμα με βάση τον τρόπο που θέλετε να χρησιμοποιήσετε το Scarlett σας.

Κατά την εύκολη εκκίνηση, θα εγκαταστήσετε Focusrite Control 2 . Αφού εγκαταστήσετε και ανοίξετεFocusrite Control 2, κάντε κλικ στο 'ΕνημέρωσηScarlett 4i4'. Μην αποσυνδέετε το Scarlett ενώFocusrite Control 2 το ενημερώνει. Μετά τοFocusrite Control 2 Η ενημέρωση έχει ολοκληρωθεί, το Scarlett δεν εμφανίζεται πλέον ως Συσκευή Μαζικής Αποθήκευσης στον υπολογιστή σας.

Το λειτουργικό σας σύστημα θα πρέπει να αλλάξει τις προεπιλεγμένες εισόδους και εξόδους ήχου του υπολογιστή σε Scarlett.

Για να το επιβεβαιώσετε, μεταβείτε στις Ρυθμίσεις συστήματος > Ήχος και βεβαιωθείτε ότι η είσοδος και η έξοδος έχουν ρυθμιστεί σεScarlett 4i4.

## **Ολοι οι χρήστες**

Το δεύτερο αρχείο - «Περισσότερες πληροφορίες και συχνές ερωτήσεις» - είναι επίσης διαθέσιμο κατά τη διαδικασία εγκατάστασης. Αυτό το αρχείο περιέχει ορισμένες πρόσθετες πληροφορίες σχετικά με το Easy Start, οι οποίες μπορεί να σας φανούν χρήσιμες εάν αντιμετωπίζετε προβλήματα με τη ρύθμιση.

Μόλις εγγραφείτε, έχετε άμεση πρόσβαση στους ακόλουθους πόρους:

- Focusrite Control 2 (Διαθέσιμες εκδόσεις για Mac και Windows) δείτε τη σημείωση παρακάτω.
- Οδηγοί χρήσης πολλών γλωσσών επίσης πάντα διαθέσιμοι από [downloads.focusrite.com](http://downloads.focusrite.com).
- Κωδικοί άδειας χρήσης και σύνδεσμοι για το προαιρετικό πακέτο λογισμικού στον λογαριασμό σας στο Focusrite. Για να μάθετε με ποιο πακέτο λογισμικού περιλαμβάνεταιScarlett 4i4, επισκεφθείτε τον ιστότοπό μας: [focusrite.com/scarlett.](http://focusrite.com/scarlett)

### <span id="page-6-0"></span>**Τι είναιFocusrite Control 2?**

Focusrite Control 2είναι η εφαρμογή λογισμικού που χρησιμοποιείτε για τον έλεγχο σαςScarlettδιεπαφή.

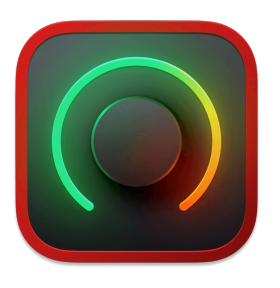

ο Focusrite Control 2 εικόνισμα

Ενημερώνουμε περιστασιακά Scarlett 4i4υλικολογισμικό της με νέες δυνατότητες και βελτιώσεις, για να βεβαιωθείτε ότι αξιοποιείτε στο έπακρο Scarlett. Τα δικα σου Scarlett 4i4 ενημερώνεται μέσω Focusrite Control 2.

Ανάλογα με το μοντέλο σαςFocusrite Control 2σας επιτρέπει να ελέγχετε διάφορες λειτουργίες τουScarlettαπό τον υπολογιστή σας.

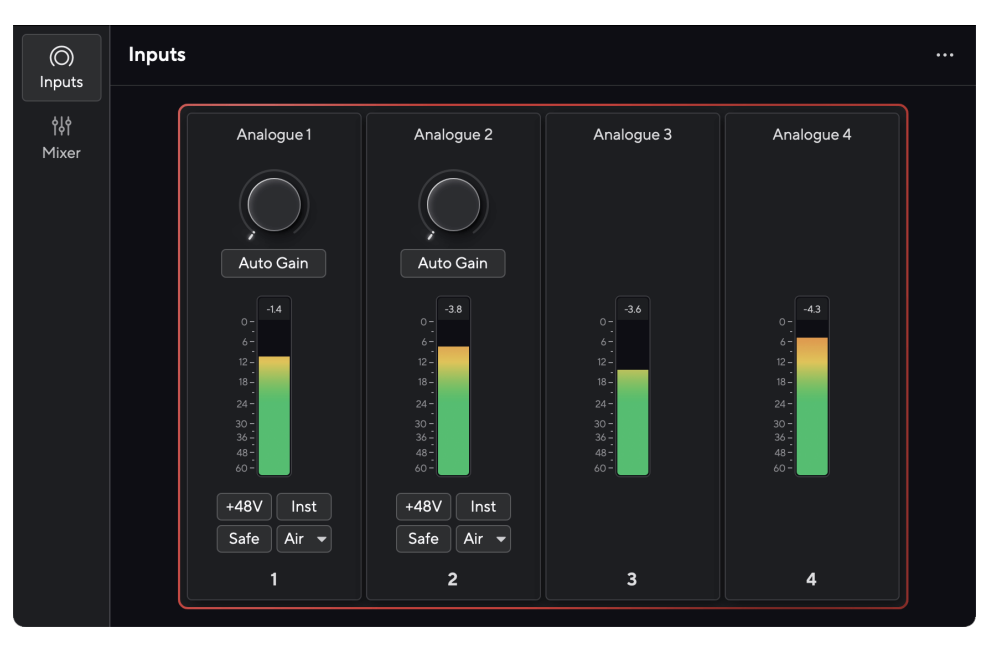

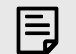

### **Σημείωση**

Focusrite Control 2 είναι συμβατό με τα περισσότερα σημαντικά προγράμματα ανάγνωσης οθόνης, επιτρέποντάς σας να ελέγχετε τις δυνατότητες του Scarlett σας.

### **Εγκατάσταση Focusrite Control 2**

Μπορείτε να εγκαταστήσετε Focusrite Control 2 σε Windows και Mac. Για λήψη και εγκατάσταση Focusrite Control 2:

- 1. Μεταβείτε στον ιστότοπο λήψεων του Focusrite: [focusrite.com/downloads](http://focusrite.com/downloads)
- 2. Βρες το δικό σου Scarlett στον ιστότοπο Λήψεις.
- 3. Κατεβάστε Focusrite Control 2 για το λειτουργικό σας σύστημα (Windows ή Mac).
- 4. Ανοίξτε το φάκελο "Λήψεις" στον υπολογιστή σας και κάντε διπλό κλικ στο Focusrite Control 2 εγκαταστάτης.
- 5. Ακολουθήστε τις οδηγίες που εμφανίζονται στην οθόνη για εγκατάσταση Focusrite Control 2.
- 6. Εάν δεν είναι ήδη, συνδέστε το Scarlett διασύνδεση με τον υπολογιστή σας με το καλώδιο USB.
- 7. Ανοιξε Focusrite Control 2 και σας εντοπίζει Scarlett αυτομάτως.

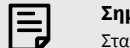

### **Σημείωση**

Στα Windows, εγκατάστασηFocusrite Control 2εγκαθιστά επίσης το πρόγραμμα οδήγησης. Μπορείτε να κάνετε λήψηFocusrite Control 2ανά πάσα στιγμή, ακόμη και χωρίς εγγραφή από [downloads.focusrite.com](http://downloads.focusrite.com). Στο macOS, δεν χρειάζεστε πρόγραμμα οδήγησης, χρειάζεται μόνο να εγκαταστήσετεFocusrite Control 2.

# <span id="page-7-0"></span>**Εγχειρίδιο εγγραφής**

Εάν αποφασίσετε να εγγραφείτε Scarlett σε μεταγενέστερη ημερομηνία, μπορείτε στη διεύθυνση: [customer.focusrite.com/register](http://customer.focusrite.com/register)

Πρέπει να εισαγάγετε τον σειριακό αριθμό χειροκίνητα: μπορείτε να βρείτε αυτόν τον αριθμό στη βάση της διεπαφής (ο λευκός αριθμός παρακάτω) ή στην ετικέτα γραμμικού κώδικα στο κουτί δώρου.

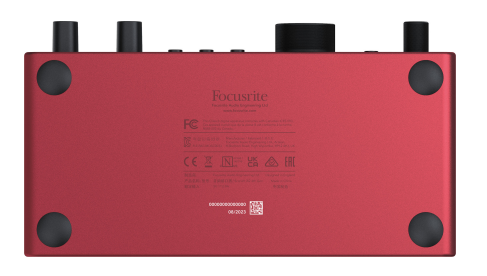

#### **Σημαντικό**  $\left( \left| \right| \right)$

Φροντίστε να κάνετε λήψη και εγκατάστασηFocusrite Control 2. Ανοιγμα Focusrite Control 2 απενεργοποιεί το Easy Start, ενημερώνει το δικό σας Scarlett 4i4 του υλικολογισμικού και ξεκλειδώνει το δικό σας Scarlett 4i4πλήρες σετ χαρακτηριστικών του.

Στη λειτουργία Easy Start, η διεπαφή λειτουργεί με ρυθμό δειγματοληψίας έως και 48 kHz. μόλις εγκαταστήσετεFocusrite Control 2, μπορείτε να εργαστείτε σε ρυθμούς δειγματοληψίας έως και 192 kHz.

Η είσοδος και η έξοδος MIDI είναι επίσης απενεργοποιημένες, ενώ η λειτουργία Easy Start είναι ενεργοποιημένη.

Εάν δεν εγκαταστήσετεFocusrite Control 2αμέσως, μπορείτε να το κατεβάσετε ανά πάσα στιγμή από: [downloads.focusrite.com](http://downloads.focusrite.com)

## **Απενεργοποίηση Easy Start**

Αφού ολοκληρώσετε το Easy Start, εγκαταστήσετε και ανοίξετε Focusrite Control 2, το Scarlett σας δεν είναι πλέον σε λειτουργία Easy Start.

Αν σαςScarlett 4i4βρίσκεται ακόμα σε λειτουργία Εύκολης εκκίνησης ή έχετε επιλέξει να μην το εγκαταστήσετε Focusrite Control 2 για να απενεργοποιήσετε τη λειτουργία εύκολης εκκίνησης:

- 1. Απενεργοποιήστε τοScarlett 4i4.
- 2. Πατήστε και κρατήστε πατημένο το **48V** κουμπί.
- 3. Διατηρώντας το **48V** κουμπί κρατημένο, ενεργοποιήστε τοScarlett 4i4.
- 4. Περιμένετε να ανάψει ο μπροστινός πίνακας και, στη συνέχεια, αφήστε το **48V**  κουμπί.
- 5. Κάντε επανεκκίνηση (απενεργοποίηση και ενεργοποίηση) σαςScarlett 4i4.

Το Scarlett ενεργοποιείται με απενεργοποιημένη την Easy Start.

# <span id="page-8-0"></span>**Χαρακτηριστικά υλικού**

**Πρόσοψη**

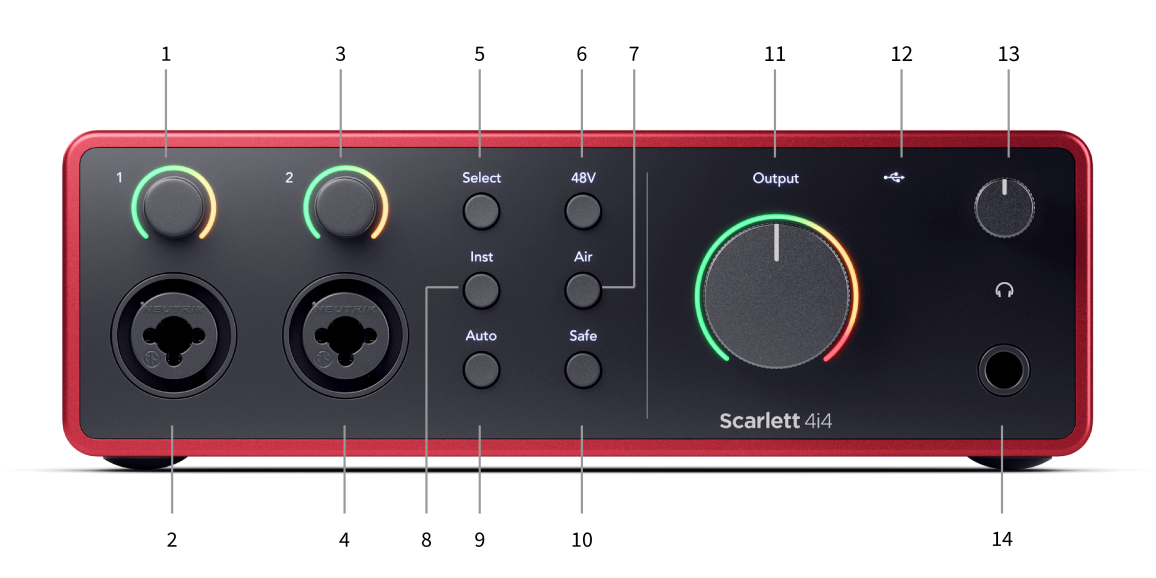

- 1. Εισαγωγή **1** Gain Control and Gain Halo Ο έλεγχος Gain ορίζει το επίπεδο εισόδου και το Gain Halo σάς δείχνει τα επίπεδα εισόδου και κέρδους προενισχυτή είτε για την είσοδο jack είτε για την είσοδο Mic XLR 1.
- 2. **Εισαγωγή 1** Υποδοχή υποδοχής Neutrik® Combo XLR και 6,35 mm (1/4"). Δέχεται εισόδους σε επίπεδο μικροφώνου XLR ή καλώδια βύσματος μη ισορροπημένης μονοφωνίας (TS) και ισορροπημένης μονοφωνίας (TRS) 1/4" σε επίπεδο γραμμής ή οργάνου.
- 3. Εισαγωγή **2** Gain Control and Gain Halo Ο έλεγχος Gain ρυθμίζει το επίπεδο εισόδου και το Gain Halo σας δείχνει τα επίπεδα εισόδου και κέρδους προενισχυτή είτε για την είσοδο jack είτε για την είσοδο XLR Mic 2.
- 4. **Εισαγωγή 2** Υποδοχή υποδοχής Neutrik® Combo XLR και 6,35 mm (1/4"). Δέχεται εισόδους σε επίπεδο μικροφώνου XLR ή καλώδια βύσματος 1/4" μη ισορροπημένης μονοφωνίας (TS) και ισορροπημένης μονοφωνίας (TRS) σε επίπεδο γραμμής ή οργάνου.
- 5. **Επιλέγω** κουμπί Πατήστε για να μετακινήσετε την επιλογή στον επόμενο προενισχυτή. Τα άλλα κουμπιά αλλάζουν για να ελέγχουν την είσοδο που επιλέγετε. Ο αριθμός του επιλεγμένου καναλιού ανάβει πράσινο.
- 6. **48V** κουμπί Πατήστε για να ενεργοποιήσετε την phantom power 48V στην είσοδο μικροφώνου XLR για να τροφοδοτήσετε τα πυκνωτικά μικρόφωνα. Μπορείτε να ορίσετε **48V** ανεξάρτητα ανά κανάλι προενισχυτή.
- 7. **Αέρας** κουμπί Πατήστε για να ενεργοποιήσετε τη λειτουργία AIR (βλ [ΑΕΡΑΣ \[20\]\)](#page-19-0).
- 8. **Inst** κουμπί Πατήστε για εναλλαγή της επιλεγμένης εισόδου 6,35 mm (1/4") μεταξύ του επιπέδου γραμμής ή οργάνου.
- 9. **Αυτο** κουμπί Πατήστε για να ξεκινήσει η λειτουργία Auto Gain (βλ [Αυτόματο](#page-16-0)  [κέρδος \[17\]](#page-16-0)).
- 10. **Ασφαλής** κουμπί Πατήστε για να ενεργοποιήσετε τη λειτουργία Clip Safe για την εισαγωγή σας (βλ [Ασφαλής \[19\]\)](#page-18-0).
- 11. Κύριος ομιλητής **Παραγωγή** Έλεγχος και μετρητής επιπέδου εξόδου Από προεπιλογή ελέγξτε τη στάθμη που πηγαίνει στις Εξόδους 1 και 2, ο μετρητής σάς δείχνει το επίπεδο που αποστέλλεται. Μπορείτε να διαμορφώσετε **Παραγωγή** για τον έλεγχο των εξόδων **1**-**2**.
- 12.  $\overrightarrow{C}$  LED USB Ανάβει πράσινο όταν η διεπαφή αναγνωρίζεται από τον υπολογιστή σας, λευκό αν είναι συνδεδεμένη αλλά δεν αναγνωρίζεται και σβηστή εάν δεν είναι συνδεδεμένη.
- 13.  $\bigcap$  Έλεγχος επιπέδου ακουστικών Ελέγξτε το επίπεδο που αποστέλλεται στα ακουστικά σας.
- 14. Υποδοχή εξόδου ακουστικών Συνδέστε τα ακουστικά σας εδώ χρησιμοποιώντας μια υποδοχή βύσματος TRS 6,35 mm (1/4").

### **Πίσω πίνακας**

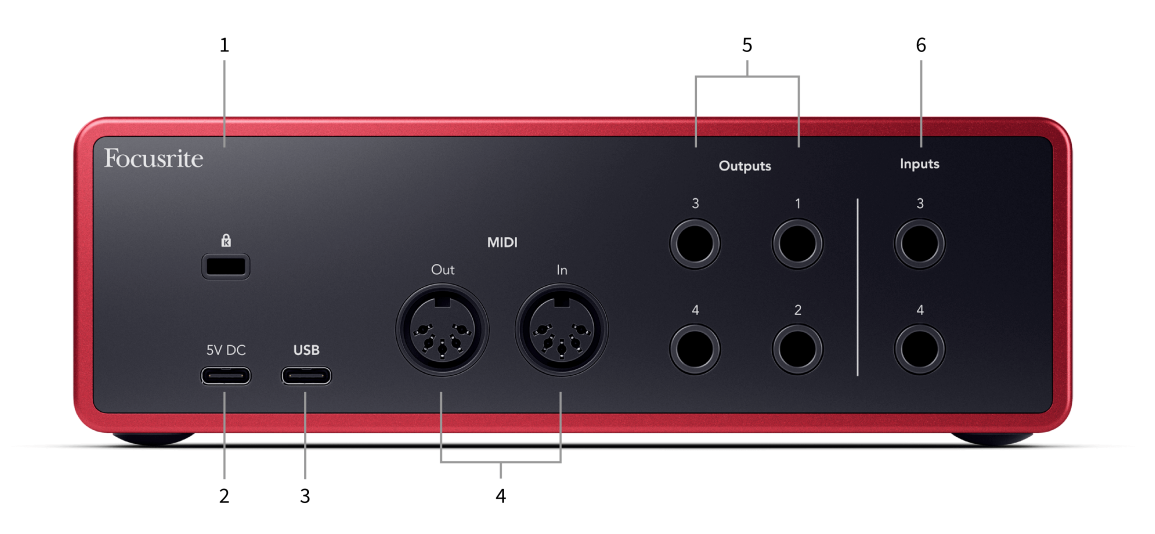

- 1. Κλειδαριά Kensington, χρησιμοποιήστε μια κλειδαριά για να ασφαλίσετε Scarlett και να αποτρέψει την κλοπή.
- 2. **5V DC** μια προαιρετική υποδοχή USB-C για την τροφοδοσία σας Scarlett 4i4 εάν ο υπολογιστής σας δεν μπορεί να τροφοδοτήσει με ρεύμα 1,5A USB-C Scarlett 4i4
- 3. **USB** Υποδοχή USB-C για να συνδέσετε το Scarlett στον υπολογιστή σας.
- 4. **MIDI Εξω** και **Σε** τυπικές υποδοχές DIN 5 ακίδων για εξωτερικό εξοπλισμό MIDI. ο Scarlett 4i4 λειτουργεί ως διεπαφή MIDI, επιτρέποντας δεδομένα MIDI προς/από τον υπολογιστή σας.
- 5. Γραμμή **Έξοδοι 1, 2, 3 και 4** Υποδοχές υποδοχής 1/4" (TS ή TRS) για να συνδέσετε τις εισόδους Scarlett σε επίπεδο γραμμής σε συσκευές όπως ηχεία οθόνης, ενισχυτές, μίκτες ή εξωτερικούς επεξεργαστές. Χρησιμοποιήστε καλώδια υποδοχής TRS 1/4" για ισορροπημένες συνδέσεις όπου είναι δυνατόν.
- 6. Εισροές **3** και **4** Υποδοχές γρύλου Neutrik® 6,35 mm (1/4"). Δέχεται αμφότερα καλώδια μη ισορροπημένης μονοφωνίας (TS) και ισορροπημένης μονοφωνίας (TRS) 1/4" βύσματος σε επίπεδο γραμμής.

# <span id="page-10-0"></span>**Μπροστινός πίνακας σε βάθος**

Αυτή η ενότητα καλύπτει όλες τις δυνατότητες του σας Scarlett 4i4του μπροστινού πίνακα, τι κάνουν, πώς μπορείτε να τα χρησιμοποιήσετε και πώς λειτουργούν Focusrite Control 2.

# **Ρύθμιση κέρδους εισόδου προενισχυτή**

Το κέρδος εισόδου προενισχυτή ελέγχει πόσο σήμα στέλνετε στον υπολογιστή σας και το λονισμικό εννραφής.

Είναι σημαντικό να ρυθμίσετε ένα καλό επίπεδο για το κέρδος εισόδου προενισχυτή, ώστε να έχετε την καλύτερη ποιότητα εγγραφής. Εάν το κέρδος εισόδου προενισχυτή είναι πολύ χαμηλό το σήμα σας θα είναι πολύ ήσυχο και όταν προσπαθήσετε να αυξήσετε το επίπεδό του αργότερα μπορεί να ακούσετε θόρυβο στην εγγραφή. Εάν το κέρδος εισόδου προενισχυτή είναι πολύ υψηλό, μπορεί να "κουμπώσετε" την είσοδο και να ακούσετε έντονη παραμόρφωση στην εγγραφή σας.

Για να αυξήσετε το κέρδος εισόδου μετακινήστε τον έλεγχο απολαβής δεξιόστροφα, καθώς μετακινείτε τον έλεγχο απολαβής, το Gain Halo ανάβει σταδιακά δεξιόστροφα για να σας δείξει το επίπεδο απολαβής. Αυτό το διάγραμμα δείχνει το κέρδος σε διάφορα επίπεδα:

- 1. Χωρίς κέρδος εισόδου
- 2. 25% κέρδος εισόδου
- 3. 50% κέρδος εισόδου
- 4. 75% κέρδος εισόδου
- 5. 100% κέρδος εισόδου

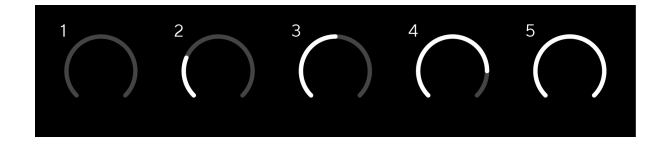

Όταν προσαρμόζετε το κέρδος εισόδου σας ενώ στέλνετε ένα σήμα στον προενισχυτή σας, ο δακτύλιος ανάβει με τον ίδιο τρόπο όπως παραπάνω, αλλά ένα χρώμα, πράσινο, πορτοκαλί ή κόκκινο, δείχνει πόση στάθμη εισέρχεται στον υπολογιστή σας. Λίγο μετά τη διακοπή της ρύθμισης της απολαβής, οι μετρητές επανέρχονται στους μετρητές εισόδου (βλ. Μέτρηση εισόδου).

- 1. Κέρδος στο 40%, σήμα καλό.
- 2. Κέρδος στο 40%, σήμα προ-κλιπ.
- 3. Κέρδος στο 40%, απόκομμα σήματος.

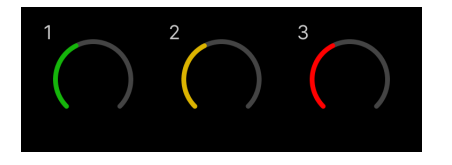

1. Το πράσινο δείχνει ότι το επίπεδο του σήματος σας είναι καλό.

- 2. Το Amber δείχνει ότι το σήμα σας είναι προ-κλιπ, κάθε υψηλότερο και είναι πιθανό να κόψετε την είσοδο
- 3. Το κόκκινο δείχνει ότι το σήμα σας έχει κοπεί, θα πρέπει να μειώσετε το κέρδος.

## **Έλεγχος κέρδους λογισμικού**

Μπορείτε επίσης να ελέγξετε την απολαβή προενισχυτή από απόσταση χρησιμοποιώντας Focusrite Control 2.

Για να ρυθμίσετε το κέρδος προενισχυτή μέσα Focusrite Control 2:

- 1. Κάντε κλικ στο εικονικό κουμπί για το κανάλι που θέλετε να προσαρμόσετε ή χρησιμοποιήστε το πλήκτρο tab για να επιλέξετε τον έλεγχο απολαβής προενισχυτή.
- 2. Μετακινήστε το ποντίκι σας πάνω και κάτω ή χρησιμοποιήστε τα πλήκτρα βέλους για να αυξήσετε ή να μειώσετε το κέρδος (σε βήματα ±1dB).

Οι παρακάτω εικόνες δείχνουν το κέρδος προενισχυτή στο ελάχιστο, μεσαίο και μέγιστο κέρδος.

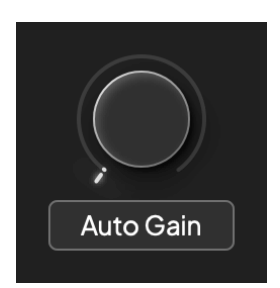

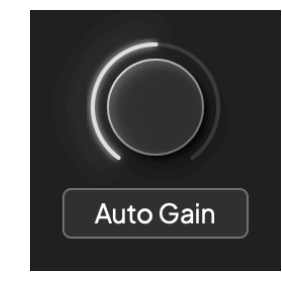

Χωρίς κέρδος εισόδου Κέρδος 50%.

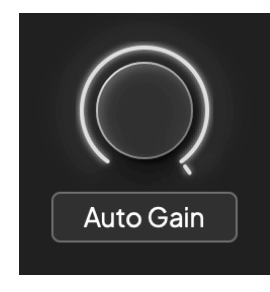

Κέρδος 100%.

### **Μέτρηση εισόδου**

Όταν δεν μετακινείτε τον έλεγχο απολαβής εισόδου, η μέτρηση εισόδου χρησιμοποιεί ολόκληρο το Halo Gain. Καθώς το εισερχόμενο σήμα γίνεται πιο δυνατό (για παράδειγμα με υψηλότερη ρύθμιση κέρδους εισόδου), το Gain Halo ανάβει από πράσινο έως πορτοκαλί πριν ολόκληρο το Gain Halo αναβοσβήσει κόκκινο για να σας δείξει ότι η είσοδος έχει κοπεί.

Αυτό το διάγραμμα δείχνει τους μετρητές σε διαφορετικά επίπεδα για να δείξει τη στάθμη του σήματος εισόδου:

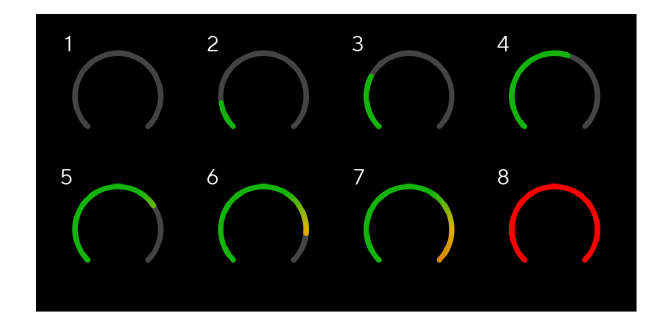

- 1. Δεν υπάρχει σήμα εισόδου
- 2. -42 dBFS
- 3. -36 dBFS
- 4. -24 dBFS
- 5. -18 dBFS
- 6. -12 dBFS
- 7. -6 dBFS
- 8. 0 dBFS, αποκοπή μειώστε το κέρδος εισόδου για να αποφύγετε την παραμόρφωση και το ψαλίδισμα.

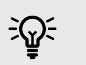

### **Υπόδειξη**

Εάν το σήμα σας κόψει, η ένδειξη κλιπ στο επάνω μέρος του μετρητή ανάβει με κόκκινο χρώμα. Εάν συμβεί αυτό, επιλέξτε αυτό το κανάλι και μειώστε το κέρδος.

### **Λογισμικό μέτρησης**

Με τον ίδιο τρόπο όπως οι μετρητές εισόδου στο δικό σας Scarlett 4i4στον μπροστινό πίνακα, μπορείτε να δείτε το εισερχόμενο σήμα στους μετρητές Focusrite Control 2 για να ρυθμίσετε το σωστό κέρδος προενισχυτή.

Καθώς το σήμα γίνεται πιο δυνατό, ο μετρητής μπαίνει μέσα Focusrite Control 2 φώτα από πράσινο σε πορτοκαλί (προ-κλιπ).

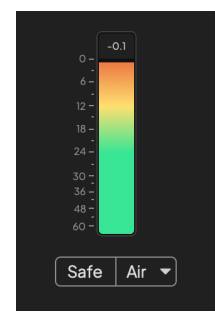

Η ένδειξη πάνω από το μετρητή σάς δείχνει το επίπεδο αιχμής (σε -dBFS), το υψηλότερο επίπεδο σε αυτό το κομμάτι από τότε που ξεκινήσατε να παρακολουθείτε την είσοδο. Όταν τοποθετείτε το δείκτη του ποντικιού πάνω από τον μετρητή αιχμής, μπορείτε να κάνετε κλικ στο Επαναφορά η αξία.

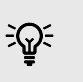

### **Υπόδειξη**

Όταν ηχογραφείτε, είναι καλή ιδέα να στοχεύσετε σε επίπεδο αιχμής -12dBFS. Αυτό διασφαλίζει ότι έχετε αρκετό χώρο για το κεφάλι όταν έχετε ηχογραφήσει όλα τα κομμάτια σας.

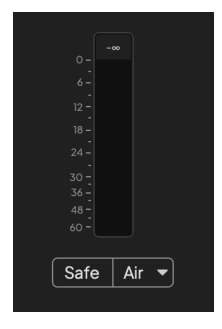

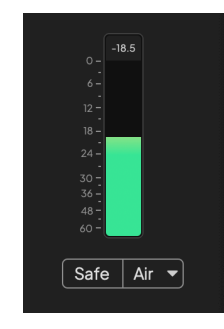

Αναμονή για σήμα εισόδου. Το σήμα εισόδου έχει φτάσει τα -18dB.

<span id="page-12-0"></span>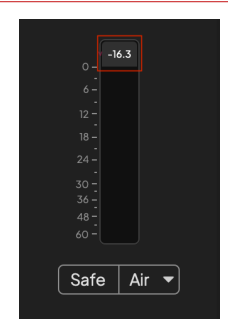

Κάντε κλικ στο Επαναφορά ο μετρητής αιχμής.

Όταν υπερφορτώνετε τον προενισχυτή, με πάρα πολύ σήμα εισόδου ή προσθέτοντας πολύ κέρδος, ο μετρητής στάθμης κορυφής ανάβει κόκκινο. Τοποθετήστε το δείκτη του ποντικιού πάνω από τον μετρητή αιχμής και κάντε κλικ στο Επαναφορά η αξία.

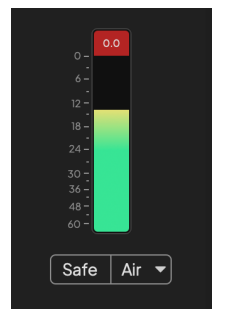

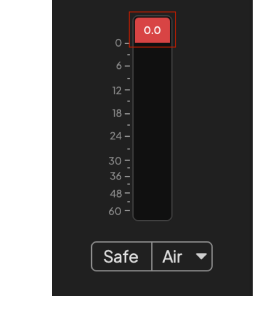

Η είσοδος έχει κοπεί. Κάντε κλικ στο Επαναφορά ο μετρητής στάθμης κορυφής μετά την αποκοπή.

### **Είσοδοι μικροφώνου**

Η υποδοχή XLR 3 ακίδων **Εισαγωγή**s βρίσκονται σε επίπεδο μικροφώνου και έχουν σχεδιαστεί για να συνδέετε τα μικρόφωνα σας.

Μπορείτε να ελέγξετε τη στάθμη του μικροφώνου σας χρησιμοποιώντας τον αντίστοιχο έλεγχο απολαβής εισόδου στον μπροστινό πίνακα. Διατίθεται επίσης phantom power 48V εάν χρησιμοποιείτε πυκνωτικό μικρόφωνο, μπορείτε να ενεργοποιήσετε την phantom power χρησιμοποιώντας το κουμπί 48V του μπροστινού πίνακα.

Μπορείτε να ενεργοποιήσετε την phantom power 48V ανά κανάλι.

## **Επιλέξτε Κουμπί**

Πολλά χειριστήρια του μπροστινού πίνακα στο δικό σαςScarlett 4i4 μοιράζονται στις εισόδους προενισχυτή. ο **Επιλέγω** Το κουμπί μετακινεί τα χειριστήρια προενισχυτή σε διαφορετικές εισόδους.

Τουλάχιστον ένας προενισχυτής επιλέγεται πάντα, για να αλλάξετε ποιον προενισχυτή επηρεάζουν τα χειριστήρια, πατήστε το **Επιλέγω** κουμπί. Όταν το κάνετε αυτό, ο αριθμός του πρόσφατα επιλεγμένου προενισχυτή ανάβει με πράσινο χρώμα και οι λυχνίες ρύθμισης προενισχυτή αλλάζουν για να ταιριάζουν με τον νέο προενισχυτή.

Όταν ενεργοποιείτε το δικό σαςScarlett 4i4 ο τελευταίος επιλεγμένος προενισχυτής πριν τον απενεργοποιήσετε παραμένει ο επιλεγμένος προενισχυτής.

## **Σύνδεση προενισχυτών**

Η σύνδεση προενισχυτών σάς επιτρέπει να ελέγχετε δύο προενισχυτές ταυτόχρονα χρησιμοποιώντας ένα σύνολο χειριστηρίων προενισχυτών. Μπορείτε να ταιριάξετε τα στοιχεία ελέγχου απολαβής για δύο προενισχυτές και να ενεργοποιήσετε άλλα στοιχεία ελέγχου προενισχυτή. Αυτό είναι χρήσιμο για στερεοφωνική εγγραφή, για παράδειγμα, ζεύγος μικροφώνου, στερεοφωνικό συνθέτη ή πληκτρολόγιο.

Για να συνδέσετε προενισχυτές:

• Πατήστε και κρατήστε πατημένο το **Επιλέγω** κουμπί για ένα δευτερόλεπτο.

Όταν δημιουργήσετε τον σύνδεσμο Preamp:

• Και οι δύο αριθμοί προενισχυτή είναι ανοιχτό πράσινο και το Gain Halos ανάβει προσωρινά στο επίπεδο προενισχυτή τους.

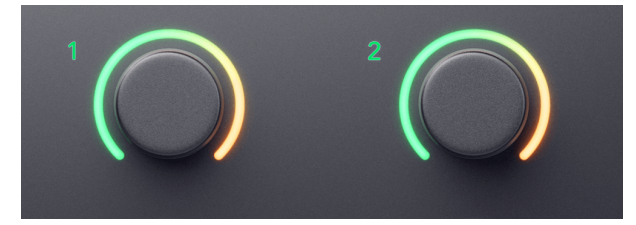

- Το επίπεδο κέρδους προενισχυτή ορίζεται στη χαμηλότερη τιμή του πρόσφατα συνδεδεμένου ζεύγους.
- Οι ρυθμίσεις προενισχυτή κληρονομούνται από τον τρέχοντα επιλεγμένο προενισχυτή, π.χ. επιλέγεται ο προενισχυτής 1, επομένως ο προενισχυτής 2 κληρονομεί, **Αέρας**, **Ασφαλής** και **Inst** ρυθμίσεις από τον προενισχυτή 1.
- Η αλλαγή οποιασδήποτε ρύθμισης προενισχυτή αλλάζει την κατάσταση και για τους δύο προενισχυτές.
- Η ρύθμιση οποιουδήποτε ελέγχου απολαβής αλλάζει το επίπεδο απολαβής και για τους δύο προενισχυτές και εμφανίζεται και στα δύο Halo Gain.
- Το 48V απενεργοποιείται και για τους δύο προενισχυτές.

### 目 **Σημείωση**

Μπορείτε να συνδέσετε μόνο παρακείμενους προενισχυτές με το αριστερό κανάλι που έχει οριστεί ως κανάλια εισόδου μονών αριθμών, π.χ. μπορείτε να συνδέσετε κανάλια εισόδου 1 και 2 ή 3 και 4, αλλά όχι 2 και 3.

Μπορείτε επίσης να συνδέσετε μόνο προενισχυτές μικροφώνου, τις εισόδους γραμμής σταθερού επιπέδου στο πίσω μέρος του Scarlett 4i4 δεν έχετε κανένα χειριστήριο προενισχυτή.

### **Αποσύνδεση προενισχυτών**

Για να αποσυνδέσετε τους προενισχυτές, κρατήστε πατημένο το **Επιλέγω** κουμπί για ένα δευτερόλεπτο. Όταν αποσυνδέετε ένα ζευγάρι:

- Ο πρώτος προενισχυτής του προηγουμένως συνδεδεμένου ζεύγους γίνεται επιλεγμένος και ανάβει πράσινο.
- Τα επίπεδα κέρδους και οι ρυθμίσεις προενισχυτή παραμένουν οι ίδιες, αλλά τώρα μπορείτε να τις αλλάξετε ανεξάρτητα.

### **Σύνδεση προενισχυτών σε Focusrite Control 2**

## **Σύνδεση προενισχυτών**

Για σύνδεση προενισχυτών από Focusrite Control 2:

- 1. Τοποθετήστε το δείκτη του ποντικιού πάνω από τον προενισχυτή που θέλετε να συνδέσετε.
- 2. Κάντε κλικ στο εικονίδιο ελλείψεων ...
- 3. Κάντε κλικ Σύνδεση με το αναλογικό 2 (ή παρόμοια ανάλογα με τον προενισχυτή).

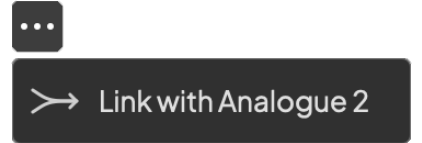

Οι συνδεδεμένοι προενισχυτές δείχνουν το  $\mathscr O$  εικονίδιο δίπλα στο όνομά τους.

## **Αποσύνδεση προενισχυτών**

Για αποσύνδεση προενισχυτών από Focusrite Control 2:

- 1. Τοποθετήστε το δείκτη του ποντικιού πάνω από τον προενισχυτή που θέλετε να αποσυνδέσετε.
- 2. Κάντε κλικ στο εικονίδιο ελλείψεων ...
- 3. Κάντε κλικ Διαχωρίστε τα κανάλια.

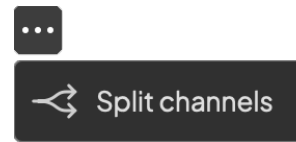

- Ο πρώτος προενισχυτής του προηγουμένως συνδεδεμένου ζεύγους γίνεται επιλεγμένος και ανάβει πράσινο.
- Τα επίπεδα κέρδους και οι ρυθμίσεις προενισχυτή παραμένουν οι ίδιες, αλλά τώρα μπορείτε να τις αλλάξετε ανεξάρτητα.

### <span id="page-15-0"></span>**Κουμπί 48V (Phantom Power)**

**48V**, που συνήθως αναφέρεται και ως «Phantom Power», στέλνει 48 Volt από την υποδοχή XLR της διεπαφής σας σε συσκευές που χρειάζονται ρεύμα για να λειτουργήσουν. Η πιο κοινή χρήση είναι η αποστολή ρεύματος σε πυκνωτικά μικρόφωνα, αλλά μπορεί επίσης να χρειαστείτε **48V**  για ενσωματωμένους προενισχυτές μικροφώνου, ενεργά δυναμικά μικρόφωνα και ενεργά κουτιά DI.

Για να ενεργοποιήσετε τα 48V:

- 1. Συνδέστε το μικρόφωνό σας ή μια άλλη τροφοδοτούμενη συσκευή σε μια είσοδο XLR στη διασύνδεσή σας χρησιμοποιώντας ένα καλώδιο XLR. **48V** δεν αποστέλλεται στις εισόδους του βύσματος 6,35 mm (1/4").
- 2. Επιλέξτε το σωστό κανάλι εισόδου.
- 3. Πάτα το **48V** κουμπί (ή το αντίστοιχο κουμπί λογισμικού)

ο **48V** Το εικονίδιο ανάβει πράσινο για να δείξει ότι είναι ενεργοποιημένο.

Το phantom power 48V αποστέλλεται τώρα στην επιλεγμένη είσοδο XLR και σε όλες τις συσκευές που είναι συνδεδεμένες στην είσοδο XLR.

## **Έλεγχος λογισμικού 48V (Phantom Power).**

Για ενεργοποίηση 48V (Phantom Power) από Focusrite Control 2 κάντε κλικ στο +48V κουμπί. Αυτό είναι το ίδιο με το πάτημα του κουμπιού 48V στο Scarlett 4i4 σκεύη, εξαρτήματα.

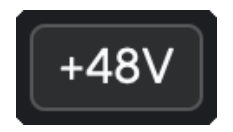

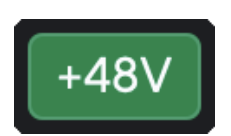

+48V Phantom Power off +48V Phantom Power on

### **Σημαντικό**

 $\left( \, \cdot \right)$ 

Αν κατά λάθος στείλετε **48V** φανταστική τροφοδοσία σε λάθος είσοδο, τα περισσότερα σύγχρονα μικρόφωνα άλλων τύπων, π.χ., δυναμικά ή με κορδέλα, δεν θα καταστραφούν, αλλά ορισμένα παλαιότερα μικρόφωνα μπορεί να έχουν υποστεί ζημιά. Εάν δεν είστε σίγουροι, ελέγξτε τον οδηγό χρήσης του μικροφώνου σας για να βεβαιωθείτε ότι είναι ασφαλής η χρήση του **48V** φαντασμαγορική δύναμη.

## **Είσοδοι κουμπιού Inst (όργανο) και επιπέδου γραμμής**

ο **Inst** Το κουμπί (Όργανο) επηρεάζει μόνο την είσοδο γραμμής 6,35 mm (1/4") για το επιλεγμένο κανάλι, είτε στην είσοδο 1 είτε στην είσοδο 2. Το αλλάζει από μια είσοδο κατάλληλη γιασε <sup>ε</sup>*π*ί*π*εδο γραμμήςσυσκευές σε μια είσοδο πιο κατάλληλη για συσκευές σε επίπεδο οργάνου.

Για να ενεργοποιήσετε ή να απενεργοποιήσετε τη λειτουργία οργάνων για την είσοδο υποδοχής 6,35 mm (1/4"), επιλέξτε το κανάλι και πατήστε το **Inst** κουμπί μία φορά. Πράσινες παραστάσεις **Inst** είναι ενεργοποιημένο και εμφανίζεται το λευκό **Inst** είναι απενεργοποιημένο. Όταν ενεργοποιείτε το Inst και συνδέετε μια υποδοχή στο Scarlett, το ελάχιστο κέρδος για την είσοδο αλλάζει σε +7dB.

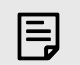

### **Σημείωση**

Οταν ο **Inst** το φως είναι λευκό, η είσοδος του βύσματος 6,35 mm είναι στο επίπεδο της γραμμής.

Οταν **Inst** είναι ενεργοποιημένο (πράσινο) μπορείτε να συνδέσετε συσκευές σε επίπεδο οργάνου στις εισόδους 1/4", όπως, ενδεικτικά:

- Ηλεκτρικές ή ηλεκτροακουστικές κιθάρες απευθείας και μέσω πεντάλ εφέ.
- Ηλεκτρικά μπάσα
- Ακουστικά όργανα με πικ-απ όπως βιολιά, κοντραμπάσα κ.λπ.

Οταν **Inst** είναι απενεργοποιημένο (λευκό) μπορείτε να συνδέσετε συσκευές σε επίπεδο γραμμής στις εισόδους 6,35 mm (1/4"), όπως, ενδεικτικά:

- Συνθεσάιζερ
- Πληκτρολόγια
- Μηχανές τυμπάνων
- Προενισχυτές εξωτερικού μικροφώνου

## **Έλεγχος λογισμικού οργάνου/γραμμής**

Για να αλλάξετε τις εισόδους 1 ή 2 μεταξύ οργάνου και γραμμής από Focusrite Control 2 κάντε κλικ στο**Inst**κουμπί μία φορά.

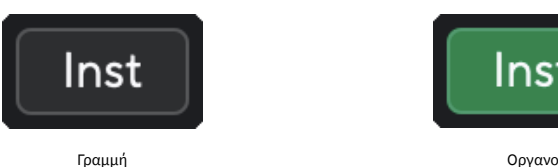

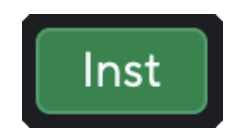

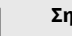

Ē

### **Σημείωση**

Όταν κάνετε εναλλαγή μεταξύ **Inst** και Line, το κέρδος παραμένει στο τελευταίο επίπεδο που ορίσατε.

### <span id="page-16-0"></span>**Αυτόματο κέρδος**

Το Auto Gain σάς επιτρέπει να στείλετε ένα σήμα στο δικό σας Scarlett 4i4 (για παράδειγμα, τραγουδώντας ή παίζοντας το όργανό σας) για 10 δευτερόλεπτα και αφήστε το Scarlett να θέσει ένα καλό επίπεδο για τους προενισχυτές σας. Εάν διαπιστώσετε ότι τα επίπεδα δεν είναι σωστά, μπορείτε να προσαρμόσετε τα χειριστήρια απολαβής χειροκίνητα για να ρυθμίσετε τα επίπεδα πριν την εγγραφή.

Για να χρησιμοποιήσετε το Auto Gain:

- 1. Πάτα το **Επιλέγω** κουμπί για να μετακινήσετε τα χειριστήρια προενισχυτή στον σωστό προενισχυτή.
- 2. Πατήστε το λευκό **Αυτο** κουμπί στο Scarlett σας ή στο αντίστοιχο κουμπί λογισμικού. ο **Αυτο** Το εικονίδιο ανάβει πράσινο για δέκα δευτερόλεπτα. Το αντίστοιχο Gain Halo μετατρέπεται σε χρονόμετρο αντίστροφης μέτρησης δέκα δευτερολέπτων.

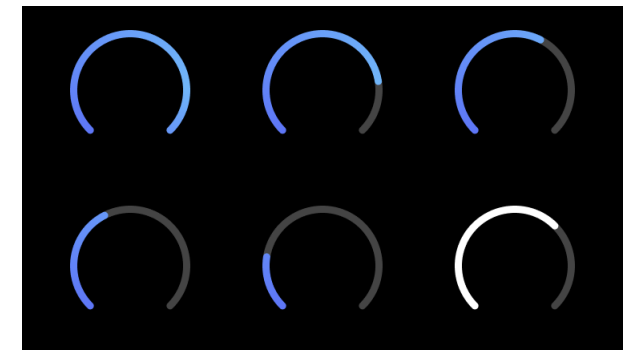

3. Μιλήστε ή τραγουδήστε στο μικρόφωνο ή παίξτε το όργανό σας κατά τη διάρκεια της αντίστροφης μέτρησης Auto Gain. Εκτελέστε όπως θα κάνατε ενώ ηχογραφείτε για να βεβαιωθείτε ότι το Auto Gain θέτει ένα καλό επίπεδο.

Εάν το Auto Gain ήταν επιτυχές, το Gain Halo ανάβει με πράσινο χρώμα πριν εμφανιστεί η τιμή κέρδους στο Gain Halo για ένα δευτερόλεπτο. Το κέρδος έχει οριστεί τώρα σε καλό επίπεδο για την εγγραφή σας.

Εάν το Auto Gain αποτύχει, το Gain Halo ανάβει κόκκινο. Δείτε την ενότητα, [Το Gain Halo έγινε](#page-17-0) [κόκκινο \[18\]](#page-17-0), Για περισσότερες πληροφορίες.

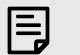

### **Σημείωση**

ScarlettΤο Auto Gain του 's διασφαλίζει ότι τα επίπεδά σας έχουν ρυθμιστεί σωστά όχι μόνο χρησιμοποιώντας το σήμα εισόδου αλλά και παράγοντες:

- Δάπεδο θορύβου του προενισχυτή.
- Ψηφιακή σιωπή.
- Διακαναλική συνομιλία.
- Ανεπιθύμητα χτυπήματα ή χτυπήματα στα μικρόφωνα σας.

## <span id="page-17-0"></span>**Έλεγχος λογισμικού Auto Gain**

Για να χρησιμοποιήσετε το Auto Gain in Focusrite Control 2:

1. Κάντε κλικ στο κουμπί Αυτόματο κέρδος μέσα Focusrite Control 2.

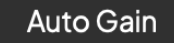

2. Μιλήστε ή τραγουδήστε στο μικρόφωνο ή παίξτε το όργανό σας κατά τη διάρκεια της αντίστροφης μέτρησης Auto Gain. Εκτελέστε όπως θα κάνατε ενώ ηχογραφείτε για να βεβαιωθείτε ότι το Auto Gain θέτει ένα καλό επίπεδο.

Η διαδικασία Auto Gain ξεκινά και το λογισμικό Gain halo μετατρέπεται σε χρονόμετρο αντίστροφης μέτρησης.

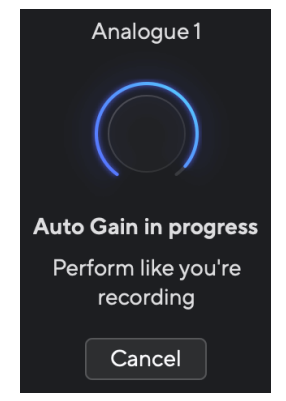

Εάν το Auto Gain ήταν επιτυχές, το Gain Halo ανάβει με πράσινο χρώμα πριν εμφανιστεί η τιμή κέρδους στο Gain Halo για ένα δευτερόλεπτο. Το κέρδος έχει οριστεί τώρα σε καλό επίπεδο για την εγγραφή σας.

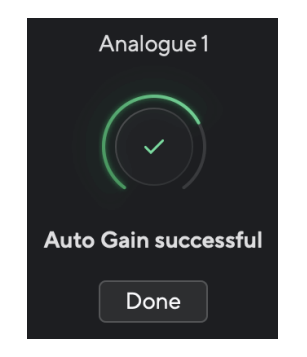

## **Το Gain Halo έγινε κόκκινο κατά το Auto Gain**

Εάν το σήμα εισόδου είναι ακατάλληλο για Auto Gain (για παράδειγμα, δεν υπάρχει σήμα), μετά από δέκα δευτερόλεπτα, το Auto Gain σταματά και το Gain Halo ανάβει κόκκινο για ένα δευτερόλεπτο. Το κέρδος επιστρέφει στην τιμή που ορίσατε πριν ξεκινήσετε το Auto Gain.

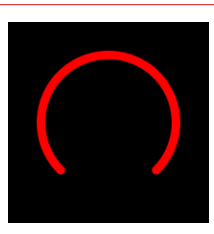

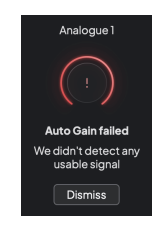

Hardware Gain Halo Focusrite Control 2 Η αυτόματη κέρδος δεν ήταν επιτυχής

Προτού εκτελέσετε ξανά το Auto Gain, βεβαιωθείτε ότι η είσοδος σας έχει συνδεθεί σωστά, εάν χρησιμοποιείτε πυκνωτικό μικρόφωνο, τα 48V είναι ενεργοποιημένα και παράγετε ήχο ενώ εκτελείται το Auto Gain.

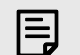

### **Σημείωση**

Για να ακυρώσετε το Auto Gain, πατήστε ξανά το κουμπί Auto Gain οποιαδήποτε στιγμή κατά τη διάρκεια της διαδικασίας. Το κέρδος επιστρέφει στην τιμή που ορίσατε πριν ξεκινήσετε το Auto Gain.

### <span id="page-18-0"></span>**Πολυκαναλικό Αυτόματο Κέρδος**

Το Auto Gain σάς επιτρέπει να στείλετε ένα σήμα στο δικό σας Scarlett 4i4 (για παράδειγμα, τραγουδώντας ή παίζοντας το όργανό σας) για 10 δευτερόλεπτα και αφήστε το Scarlett να θέσει ένα καλό επίπεδο για τους προενισχυτές σας. Εάν διαπιστώσετε ότι τα επίπεδα δεν είναι σωστά, μπορείτε να προσαρμόσετε τα χειριστήρια απολαβής χειροκίνητα για να ρυθμίσετε τα επίπεδα πριν την εγγραφή.

Το Multichannel Auto Gain ξεκινά τη διαδικασία Auto Gain για όλα τα κανάλια προενισχυτή στη διεπαφή σας. Αυτό είναι ιδιαίτερα χρήσιμο για τη γρήγορη ρύθμιση επιπέδων για καταστάσεις όπου χρησιμοποιείτε πολλά κανάλια ταυτόχρονα, για παράδειγμα:

- Ρυθμίστε επίπεδα για τον εαυτό σας εάν παίζετε κιθάρα και τραγουδάτε ταυτόχρονα.
- Ρύθμιση επιπέδων για έναν ντράμερ όταν έχετε πολλά μικρόφωνα στο κιτ τυμπάνων.
- Ρύθμιση επιπέδων για μια μπάντα που ηχογραφεί «ζωντανά» μαζί.

Για να ξεκινήσετε τη διαδικασία Auto Gain πολλαπλών καναλιών:

1. Κράτα το **Αυτο** κουμπί για δύο δευτερόλεπτα.

ο **Αυτο** Το εικονίδιο ξεθωριάζει μεταξύ απενεργοποίησης και πράσινου για δέκα δευτερόλεπτα και το Gain Halos για όλα τα κανάλια μετατρέπεται σε χρονόμετρα αντίστροφης μέτρησης δέκα δευτερολέπτων.

2. Μιλήστε ή τραγουδήστε στο μικρόφωνο ή παίξτε το όργανό σας κατά τη διάρκεια της αντίστροφης μέτρησης Auto Gain. Εκτελέστε όπως θα κάνατε ενώ ηχογραφείτε για να βεβαιωθείτε ότι το Auto Gain θέτει ένα καλό επίπεδο.

Εάν το Auto Gain ήταν επιτυχές, το Gain Halos ανάβει με πράσινο χρώμα πριν από την τιμή κέρδους εμφανίζεται στο Gain Halos για ένα δευτερόλεπτο. Το κέρδος έχει οριστεί τώρα σε καλό επίπεδο για την εγγραφή σας.

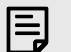

### **Σημείωση**

Για να ακυρώσετε το Auto Gain, πατήστε ξανά το κουμπί Auto Gain οποιαδήποτε στιγμή κατά τη διάρκεια της διαδικασίας. Το κέρδος επιστρέφει στην τιμή που ορίσατε πριν ξεκινήσετε το Auto Gain.

### **Κουμπί ασφαλείας με κλιπ**

ο **Ασφαλής** Το κουμπί εφαρμόζει το Clip Safe το οποίο προσαρμόζει αυτόματα το κέρδος προενισχυτή σας εάν κινδυνεύετε να κοπεί.

Το clipping συμβαίνει όταν το κέρδος σας είναι πολύ υψηλό για τον ήχο που ηχογραφείται και η είσοδος υπερφορτώνει τον προενισχυτή. Ένα σύμπτωμα αποκοπής είναι η παραμόρφωση του προενισχυτή, η οποία είναι συχνά δυσάρεστη και μπορεί να καταστρέψει μια εγγραφή. Το Clip Safe σάς βοηθά να το αποφύγετε, οπότε αν η είσοδος σας πλησιάζει στο απόκομμα, το Clip Safe μειώνει το κέρδος προενισχυτή, ώστε να μην χρειάζεται να ηχογραφήσετε ξανά τη λήψη σας.

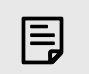

## **Σημείωση**

Το Clip Safe είναι διαθέσιμο μόνο στα 96 kHz, δεν μπορείτε να το χρησιμοποιήσετε σε ρυθμούς δειγματοληψίας τετραζώνων (176,4 kHz και 192 kHz). Το LED Safe ανάβει κόκκινο για να δείχνει πότε δεν είναι διαθέσιμο.

Για να ενεργοποιήσετε το Clip **Ασφαλής**:

- 1. Πάτα το **Επιλέγω** κουμπί για να μετακινήσετε τα χειριστήρια προενισχυτή στον σωστό προενισχυτή.
- 2. Πάτα το **Ασφαλής** κουμπί στη διεπαφή ή στο αντίστοιχο κουμπί λογισμικού.

Όταν ενεργοποιείτε το Safe, το **Ασφαλής** το εικονίδιο ανάβει πράσινο. Το εικονίδιο Χρηματοκιβώτιο ανάβει λευκό όταν είναι απενεργοποιημένο και διαθέσιμο.

Όταν έχετε επιλέξει δύο εισόδους χρησιμοποιώντας Preamp Link, **Ασφαλής** εφαρμόζεται και στους δύο προενισχυτές.

#### **Υπόδειξη**  $\exists \mathcal{Q}$

Όταν ενεργοποιείτε το Clip Safe, το Scarlett παρακολουθεί συνεχώς τα σήματα εισόδου σας, έως και 96.000 φορές το δευτερόλεπτο, και μέσω ενός συνδυασμού προσαρμογής αναλογικού προενισχυτή και DSP, το Clip Safe μειώνει σημαντικά τον κίνδυνο αποκοπής.

## **Κλιπ χρηματοκιβώτιο Focusrite Control 2**

Για να ενεργοποιήσετε το Clip Safe από Focusrite Control 2, κάντε κλικ στο Ασφαλής κουμπί:

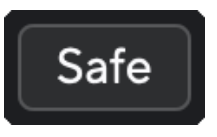

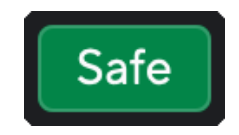

Ασφαλής μακριά Ασφαλές

## <span id="page-19-0"></span>**Λειτουργίες αέρα**

Το Air σάς επιτρέπει να αλλάξετε τον προενισχυτή ήχο της Scarlett με δύο διαφορετικές λειτουργίες. Air Presence ή Air Presence και Harmonic Drive.

Ο αέρας επηρεάζει τις εισόδους μικροφώνου, γραμμής και οργάνου.

Για να ενεργοποιήσετε το Air, επιλέξτε την είσοδο σας, πατήστε το κουμπί Air μία φορά για Air Presence, ξανά για Air Presence και Harmonic drive και ξανά για να απενεργοποιήσετε. Το LED αέρα αλλάζει χρώμα για να δείξει ποια λειτουργία έχετε επιλέξει:

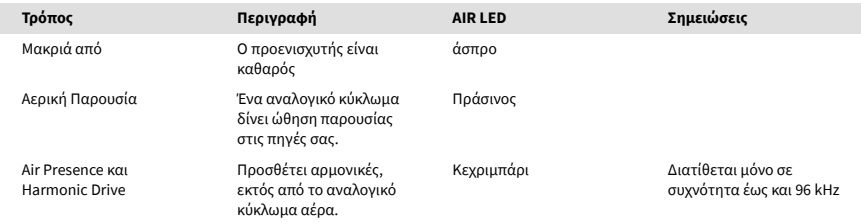

## **Έλεγχος λογισμικού αέρα**

Για να ενεργοποιήσετε το AIR από Focusrite Control 2 κάντε κλικ στο Αέρας κουμπί. Αυτό είναι το ίδιο με το πάτημα του Αέρας κουμπί στο Scarlett 4i4 σκεύη, εξαρτήματα.

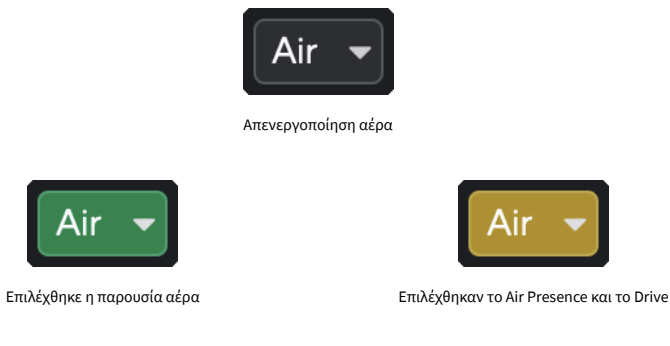

Όταν κάνετε κλικ Focusrite Control 2Το κουμπί Air ενεργοποιείται η τελευταία επιλεγμένη λειτουργία αέρα. Για να αλλάξετε την επιλεγμένη λειτουργία αέρα (Παρουσία ή Παρουσία και Drive) κάντε κλικ στο βέλος για να εμφανιστεί το αναπτυσσόμενο μενού.

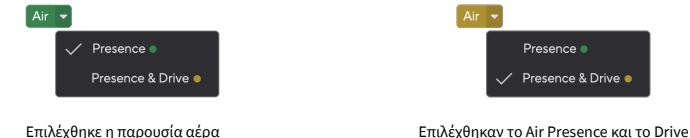

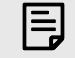

## **Σημείωση**

Το Air Presence & Drive είναι διαθέσιμο μόνο στα 96 kHz, δεν μπορείτε να το χρησιμοποιήσετε σε ρυθμούς δειγματοληψίας τετραπλής ζώνης (176,4 kHz και 192 kHz).

### <span id="page-20-0"></span>**Έλεγχος εξόδου και μετρητής στάθμης**

ο **Παραγωγή** ο έλεγχος και ο μετρητής στάθμης εξόδου σχετίζονται με τα σήματα που πηγαίνουν στις εξόδους 1 και 2 στο πίσω μέρος του Scarlett 4i4, τις εξόδους που συνδέατε συχνότερα σε ηχεία οθόνης.

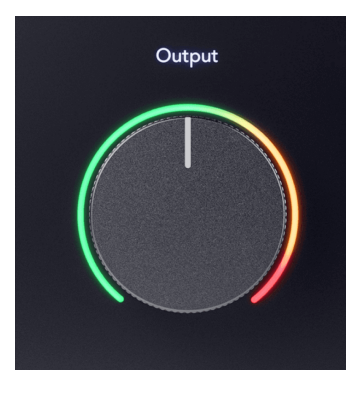

ο **Παραγωγή** Ο έλεγχος ρυθμίζει τη στάθμη στις εξόδους από το τίποτα (πλήρης αντίθετα από τη φορά των δεικτών του ρολογιού) στην έξοδο πλήρους κλίμακας (πλήρως δεξιόστροφα).

Ο μετρητής στάθμης εξόδου γύρω από το στοιχείο ελέγχου στάθμης εξόδου είναι ένας προκαταρκτικός μετρητής (δεν επηρεάζεται από τη θέση του χειριστηρίου) που σας δείχνει τη στάθμη σήματος που προέρχεται από τον υπολογιστή σας.

### **Έξοδος ακουστικών**

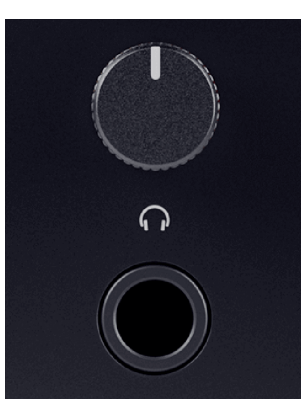

Η έξοδος ακουστικών είναι μια υποδοχή TRS 6,35 mm (¼"). Πολλά ακουστικά διαθέτουν υποδοχή TRS 3,5 mm, για να τα συνδέσετε στο δικό σας Scarlett 4i4 πρέπει να χρησιμοποιήσετε προσαρμογέα TRS 6,35 mm έως 3,5 mm.

Το χειριστήριο πάνω από την έξοδο των ακουστικών ελέγχει το επίπεδο που πηγαίνει στα ακουστικά σας.

Ορισμένα ακουστικά υψηλότερης σύνθετης αντίστασης μπορεί να είναι αθόρυβα χρησιμοποιώντας τα με α Scarlett 4i4, συνιστούμε τη χρήση ακουστικών με σύνθετη αντίσταση έως 300Ω.

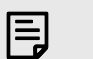

### **Σημείωση**

Ορισμένα ακουστικά και προσαρμογείς υποδοχής μπορεί να έχουν υποδοχές TS ή TRRS, για παράδειγμα, εάν διαθέτουν μικρόφωνο ή ρυθμιστή έντασης ενσωματωμένο στο καλώδιο. Είναι απίθανο αυτά τα ακουστικά να λειτουργήσουν σωστά. Εάν αντιμετωπίζετε προβλήματα, χρησιμοποιήστε ακουστικά και έναν προσαρμογέα υποδοχής με υποδοχές υποδοχής TRS.

### **Δρομολόγηση εξόδου ηχείων, γραμμής και ακουστικών**

Η έξοδος ακουστικών μπορεί να αντιστοιχιστεί σε συνδυασμό εισόδων υλικού (άμεση παρακολούθηση) και καναλιών αναπαραγωγής λογισμικού.

Για περισσότερες πληροφορίες σχετικά με τη δημιουργία μιας μίξης για την έξοδο των ακουστικών σας, βλ [Focusrite Control 2 Αναμικτής \[39\].](#page-38-0)

ο Scarlett 4i4 Η έξοδος ακουστικών είναι ανεξάρτητη από τις εξόδους γραμμής 1/2 και 3/4 δίνοντάς σας μια εντελώς ανεξάρτητη μίξη ακουστικών.

# <span id="page-21-0"></span>**Πίσω πίνακας σε βάθος**

Αυτή η ενότητα καλύπτει όλες τις δυνατότητες του σας Scarlett 4i4πίσω πάνελ του, τι κάνουν, πώς μπορείτε να τα χρησιμοποιήσετε και πώς λειτουργούν Focusrite Control 2.

# **Συνδέσεις USB**

### **Θύρα USB**

Η θύρα USB Type-C με ετικέτα **USB** είναι να συνδέσετε το Scarlett στον υπολογιστή σας.

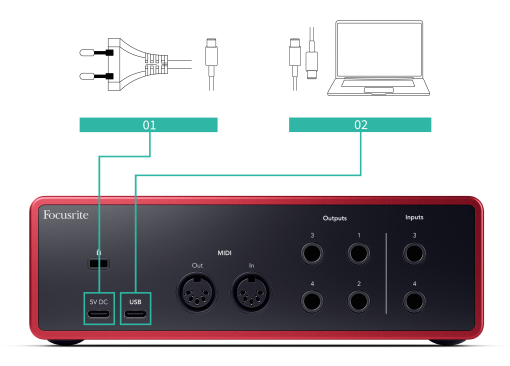

Η σύνδεση με τον υπολογιστή σας παρέχει τροφοδοσία USB, αμφίδρομη επικοινωνία ήχου και σύνδεση με Focusrite Control 2.

### **5V DC Λιμάνι**

ο Scarlett 4i4 καταναλώνει μεγάλη ποσότητα ενέργειας. Σε ορισμένες περιπτώσεις υψηλής ισχύος, όπως η αναπαραγωγή ακουστικών σε υψηλή ένταση, οι θύρες USB ορισμένων υπολογιστών ενδέχεται να μην είναι σε θέση να παρέχουν αρκετή ισχύ και Scarlett 4i4 μπορεί να αποσυνδεθεί ή το εικονίδιο USB  $\stackrel{\bullet}{\longleftarrow}$  αναβοσβήνει κόκκινο.

Εάν αντιμετωπίζετε αυτή τη συμπεριφορά, σας συνιστούμε να χρησιμοποιήσετε ένα τροφοδοτικό για να τροφοδοτήσετε το Scarlett μέσω του **5V DC** Λιμάνι.

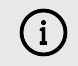

### **Το Εικονίδιο USB Αναβοσβήνει Κόκκινο**

Εάν το εικονίδιο USB αναβοσβήνει με κόκκινο χρώμα, αυτό σημαίνει ότι το δικό σας Scarlett 4i4 δεν παίρνει αρκετή ισχύ.

Για να επιλύσετε αυτό το ζήτημα:

- 1. Αποσυνδέστε και τα δύο καλώδια USB. Με αυτή τη σειρά: συνδέστε το τροφοδοτικό στο **Εξουσία** Θύρα USB στη συνέχεια συνδέστε το καλώδιο USB στο **θύρα USB** στο Scarlett.
- 2. Βεβαιωθείτε ότι χρησιμοποιείτε το γνήσιο τροφοδοτικό USB.
- 3. Δοκιμάστε μια διαφορετική θύρα USB στον υπολογιστή σας, βεβαιωθείτε ότι συνδέεστε απευθείας στον υπολογιστή σας και όχι μέσω διανομέα USB.

## **MIDI**

ο Scarlett 4i4 Οι θύρες εισόδου και εξόδου MIDI σάς επιτρέπουν να χρησιμοποιείτε το Scarlett ως διεπαφή USB MIDI. Το MIDI IN λαμβάνει σήματα MIDI από πληκτρολόγια ή ελεγκτές. Το MIDI OUT στέλνει πληροφορίες MIDI σε Synths, Drum machines ή εξοπλισμό ελεγχόμενο από MIDI.

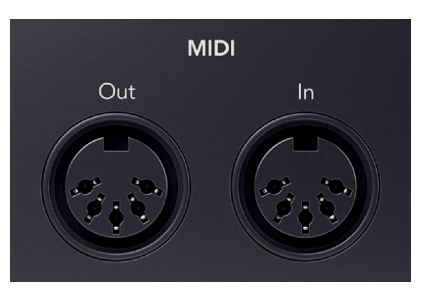

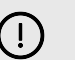

### **Σημαντικό**

Όταν λάβετε για πρώτη φορά το δικό σας Scarlett 4i4 Το MIDI είναι απενεργοποιημένο επειδή βρίσκεται σε λειτουργία Easy Start. Για να ενεργοποιήσετε το MIDI, εγκαταστήστε και ανοίξτε Focusrite Control 2.

Το MIDI IO δεν απαιτεί καμία ρύθμιση για να το χρησιμοποιήσετε Scarlett 4i4 ως διεπαφή USB MIDI, ωστόσο, για να χρησιμοποιήσετε το MIDI πρέπει να εγκαταστήσετε και να ανοίξετε Focusrite Control 2. ο Scarlett 4i4Οι θύρες MIDI εμφανίζονται στο λογισμικό σας με δυνατότητα MIDI και μπορείτε είτε να στείλετε ή να λάβετε δεδομένα MIDI μεταξύ του υπολογιστή σας και του υλικού MIDI μέσω των θυρών DIN MIDI 5 ακίδων της Scarlett.

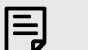

### **Σημείωση**

Η θύρα εξόδου MIDI στο δικό σας Scarlett 4i4 **δεν μπορώ** λειτουργεί ως θύρα MIDI Thru.

## **Έξοδοι ηχείων**

**Έξοδοι 1** και **2** είναι έξοδοι σε επίπεδο γραμμής για τη σύνδεση σας Scarlett 4i4 σε έναν ενισχυτή ή ενεργές οθόνες. Οι έξοδοι είναι ισορροπημένες έξοδοι βύσματος TRS 1/4", μπορείτε να τις χρησιμοποιήσετε είτε με μη ισορροπημένα καλώδια υποδοχής TS είτε με ισορροπημένα καλώδια υποδοχής TRS.

Τα δικα σου Scarlett 4i4μπροστινό πάνελ του **Παραγωγή** dial ελέγχει το επίπεδο που αποστέλλεται **Έξοδοι 1** και **2**.

## <span id="page-22-0"></span>**Έξοδοι γραμμής**

Έξοδοι γραμμής 3-4 έχουν πανομοιότυπα ηλεκτρικά χαρακτηριστικά με τη γραμμή παρακολούθησης Έξοδοι 1 έως 2 αλλά δεν ελέγχονται από το στοιχείο ελέγχου εξόδου.

Μπορείτε να ρυθμίσετε τα διαθέσιμα σήματα σε αυτές τις εξόδους χρησιμοποιώντας Focusrite Control 2, και χρησιμοποιήστε τις εξόδους για να οδηγείτε πρόσθετα ηχεία σε ένα πολυκαναλικό σύστημα παρακολούθησης, όπως ένα υπογούφερ ή για να στείλετε σήματα σε επεξεργαστές εξωλέμβιων εφέ.

# <span id="page-23-0"></span>**Ρύθμιση DAW (Λογισμικό εγγραφής).**

οScarlett είναι συμβατό με οποιοδήποτε DAW που υποστηρίζεται από ASIO στα Windows και οποιοδήποτε DAW που υποστηρίζεται από Core Audio σε macOS.

Για να σας βοηθήσουμε να ξεκινήσετε, συγκεντρώσαμε βήματα για να ρυθμίσετε τη διεπαφή σας και να ξεκινήσετε την εγγραφή στα πιο κοινά DAW. Εάν χρειάζεστε περισσότερες πληροφορίες, ανατρέξτε στον οδηγό χρήσης για το DAW σας.

Εάν δεν έχετε ήδη εγκατεστημένο ένα DAW στον υπολογιστή σας για να σας βοηθήσει να ξεκινήσετε, τοScarlett έρχεται με το Ableton Live Lite και μια έκδοση του Pro Tools. Μπορείτε να έχετε πρόσβαση σε αυτά [Εύκολη εκκίνηση \[5\]](#page-4-0) , ή από το δικό σας [Λογαριασμός Focusrite.](https://customer.focusritegroup.com/my-software)

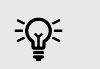

**Υπόδειξη Τι είναι το DAW;**

Το DAW σημαίνει «Digital Audio Workstation» και είναι ο όρος που δίνεται σε οποιοδήποτε λογισμικό που χρησιμοποιείτε για να ηχογραφήσετε τη διασκευή ή τη δημιουργία μουσικής.

# <span id="page-24-0"></span>*III≣* **Ableton Live**

Για να εγκαταστήσετε το Ableton Live ακολουθήστε αυτά τα βήματα:

### **Windows**

- 1. Ανοίξτε το Ableton Live στον υπολογιστή σας.
- 2. Κάντε κλικ Επιλογές > Προτιμήσεις....

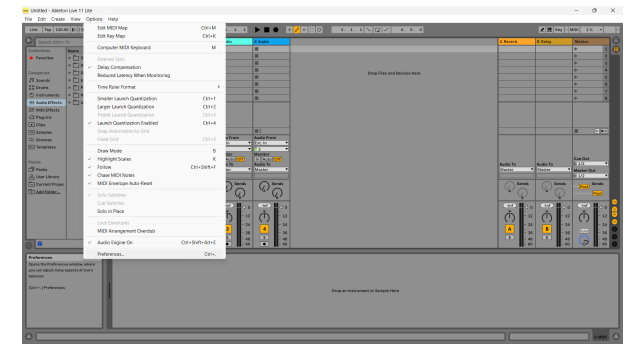

- 3. μεταβείτε στο **Ήχος** καρτέλα στην αριστερή πλευρά του παραθύρου Προτιμήσεις.
- 4. Ρυθμίστε το **Τύπος προγράμματος οδήγησης** προς την ASIO, και **Συσκευή ήχου** προς την Focusrite USB ASIO.

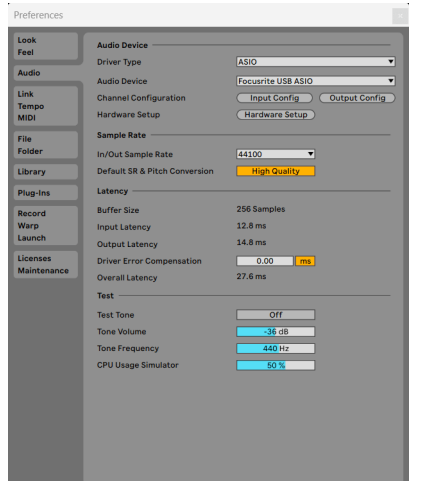

5. Κάντε κλικ Διαμόρφωση εισόδου.

Το επόμενο βήμα είναι να κάνετε όλες τις εισόδους στη συσκευή σας να εμφανίζονται ως επιλογές εισόδου στο Ableton.

6. Κάντε κλικ για να επισημάνετε κάθε σύνολο **Μονο** και **Στέρεο Εισροές** για να βεβαιωθείτε ότι εμφανίζονται ως επιλέξιμα στο Live.

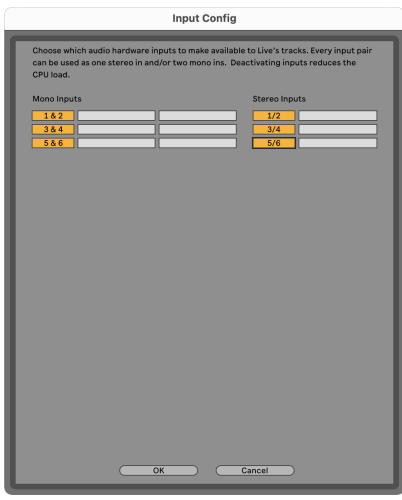

- 7. Κάντε κλικ **Εντάξει**.
- 8. Κάντε το ίδιο για το **Διαμόρφωση εξόδου**, εάν χρησιμοποιείτε πολλαπλές εξόδους από τη συσκευή σας Scarlett 4i4.

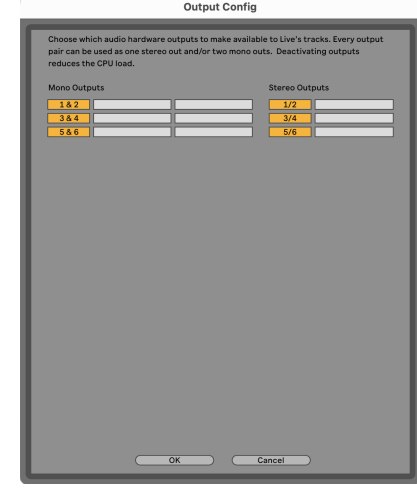

9. Κλείστε το παράθυρο προτιμήσεων.

### **Μακ**

- 1. Ανοίξτε το Ableton Live στον υπολογιστή σας.
- 2. Κάντε κλικ **Ζω** στην επάνω γραμμή μενού.

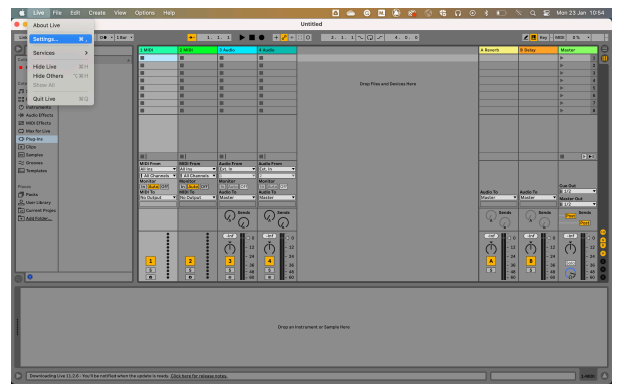

- 3. Κάντε κλικ **Ρυθμίσεις**.
- 4. μεταβείτε στο **Ήχος** καρτέλα στην αριστερή πλευρά του παραθύρου Προτιμήσεις.
- 5. Ρυθμίστε το **Συσκευή εισόδου ήχου** και **Συσκευή εξόδου ήχου** προς την Scarlett 4i4 4ο Γεν.

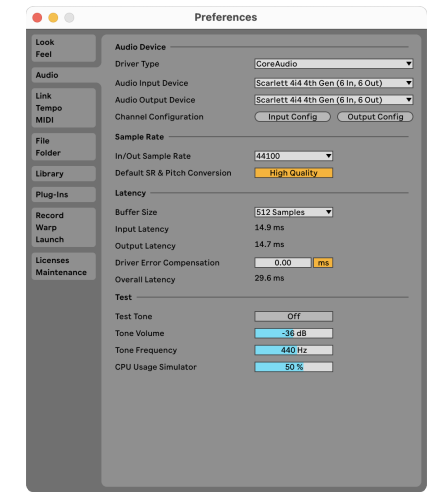

### 6. Κάντε κλικ **Διαμόρφωση εισόδου**.

Το επόμενο βήμα είναι να κάνετε όλες τις εισόδους στη συσκευή σας να εμφανίζονται ως επιλογές εισόδου στο Ableton.

7. Κάντε κλικ για να επισημάνετε κάθε σύνολο **Μονο** και **Στέρεο Εισροές** για να βεβαιωθείτε ότι εμφανίζονται ως επιλέξιμα στο Live. Θα δείτε μέχρι six καναλιών.

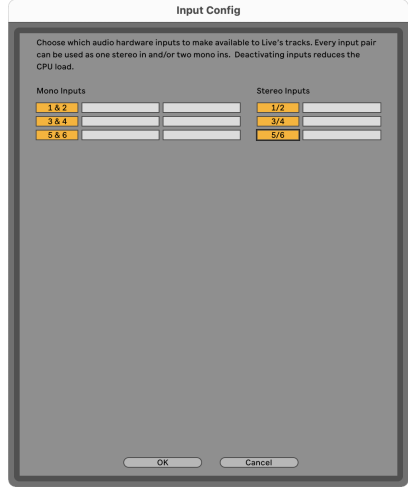

- 8. Κάντε κλικ **Εντάξει**.
- 9. Κάντε το ίδιο για το **Διαμόρφωση εξόδου**, εάν χρησιμοποιείτε πολλαπλές εξόδους από τη συσκευή σας Scarlett 4i4.

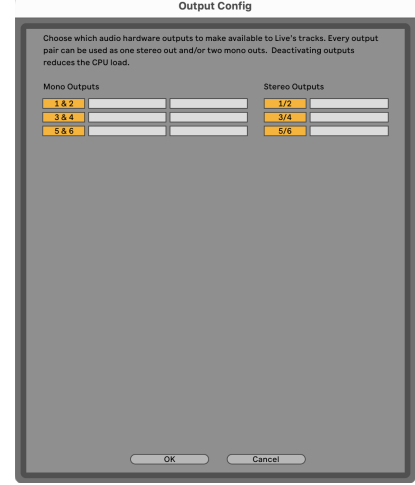

10. Κλείστε το παράθυρο προτιμήσεων.

## **Λήψη ήχου στο Ableton**

1. Κάντε κλικ για να επισημάνετε ένα **Ήχος** Κομμάτι στο κύριο παράθυρο του Live. Το Live είχε δύο προβολές (Περίοδος και Διακανονισμός), επομένως ανάλογα με την προβολή στην οποία βρίσκεστε, δείτε τα παρακάτω στιγμιότυπα οθόνης.

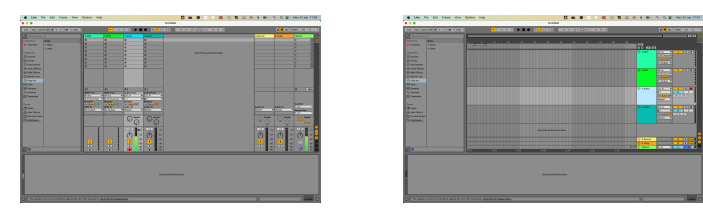

2. Ρυθμίστε το **Ήχος από** προς την **Εξωτ. Σε** και το αναπτυσσόμενο μενού εισόδου στην είσοδο διεπαφής που χρησιμοποιείτε, π.χ **1**.

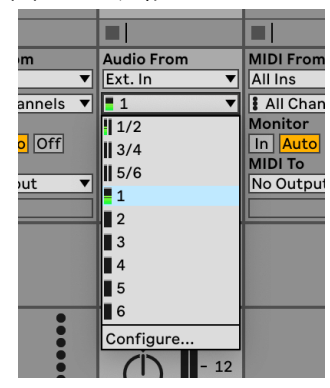

3. Ρυθμίστε το **Οθόνη** προς την **Αυτο**.

Αυτό σας επιτρέπει να ακούτε ήχο που έρχεται από την είσοδο της Scarlett.

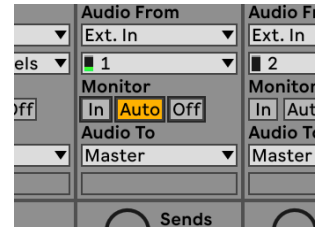

4. Κάντε κλικ στο κουμπί του βραχίονα εγγραφής κάτω από το κομμάτι. Ανάβει κόκκινο όταν είναι ενεργοποιημένος ο βραχίονας εγγραφής.

Στείλτε ένα σήμα στην είσοδο του Scarlett σας και θα δείτε τον μετρητή στο Ableton να κινείται.

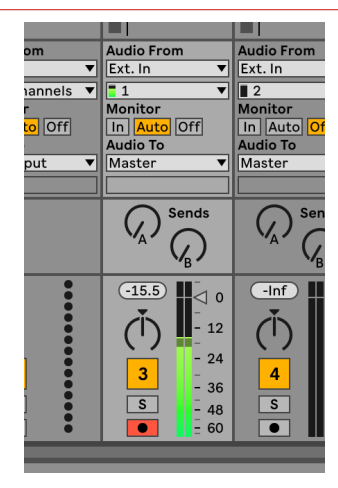

5. Όταν είστε έτοιμοι για εγγραφή, κάντε κλικ στο κουμπί εγγραφής ⏺ στη γραμμή μεταφοράς του Ableton.

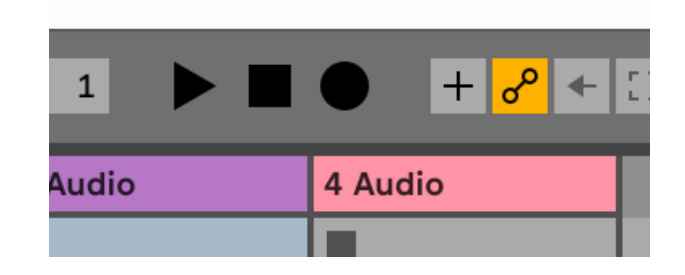

# <span id="page-27-0"></span> **Λογική και Μπάντα του γκαράζ**

Για να εγκαταστήσετε το Logic Pro και το GarageBand, ακολουθήστε αυτά τα βήματα:

- 1. Ανοίξτε το Logic Pro ή το GarageBand στον υπολογιστή σας (μπορεί να σας ζητηθεί Επιλέγω ένα έργο, μπορείτε να επιλέξετε ένα Κενό έργο ή χρησιμοποιήστε ένα πρότυπο).
- 2. Επιλέγω Ήχος στο **Επιλέξτε έναν τύπο κομματιού** παράθυρο.
- 3. Ρυθμίστε το **ΕΙΣΑΓΩΓΗ ΗΧΟΥ** προς την Είσοδος 1. Εάν δεν βλέπετε εισόδους, βεβαιωθείτε ότι **Συσκευή:** έχει ρυθμιστεί στο δικό σας Scarlett 4i4.
	- a. Κάντε κλικ στο βέλος στα δεξιά του Συσκευή Ενότητα.
	- b. Στο παράθυρο προτιμήσεων, ορίστε το **Συσκευή εξόδου** και **Συσκευή εισόδου** προς την Scarlett 4i4 4ο Γεν.

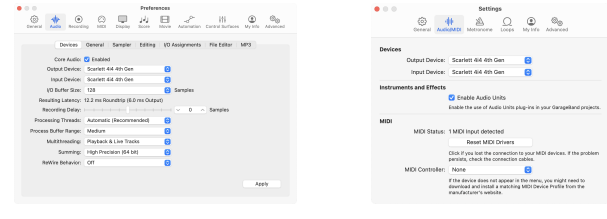

Logic Pro X Μπάντα του γκαράζ

- c. Κάντε κλικ **Ισχύουν** (μόνο Logic Pro).
- d. Κλείστε το **Προτιμήσεις ή Ρυθμίσεις** παράθυρο.
- 4. Logic Pro: Σημειώστε **Παρακολούθηση εισόδου** και **Ενεργοποίηση εγγραφής** . GarageBand: Τικ **Θέλω να ακούω το όργανό μου καθώς παίζω και ηχογραφώ**. Αυτό σας επιτρέπει να ακούτε ήχο που έρχεται από την είσοδο της Scarlett.
- 5. Κάντε κλικ **Δημιουργώ.**

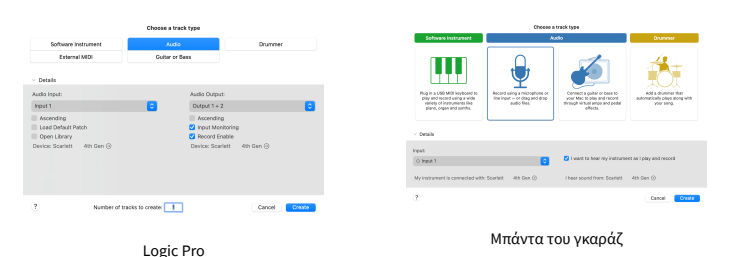

6. Όταν είστε έτοιμοι για εγγραφή, κάντε κλικ στο κουμπί εγγραφής στο επάνω μέρος του Logic/GarageBand.

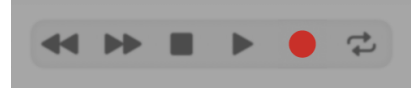

# <span id="page-28-0"></span> **Pro Tools**

Για να ρυθμιστείτε στο Pro Tools, ακολουθήστε αυτά τα βήματα:

## **Mac και Windows**

- 1. Ανοίξτε το Pro Tools στον υπολογιστή σας.
- 2. Κάντε κλικ Ρύθμιση > Μηχανή αναπαραγωγής στην επάνω γραμμή μενού.

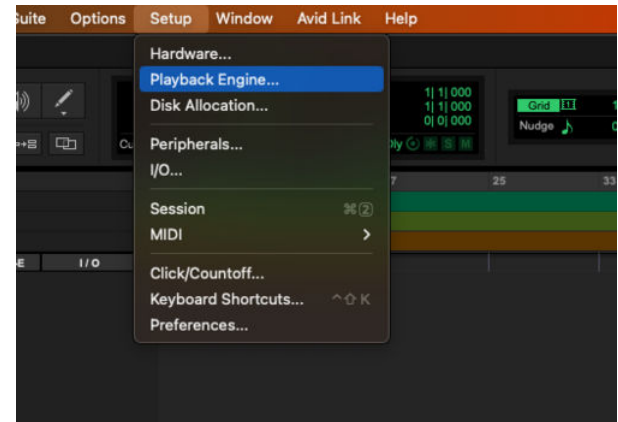

3. Επιλέγω Focusrite USB ASIO (Windows) ή Scarlett 4i4 4η Γενιά στο **Μηχανή αναπαραγωγής** αναπτυσσόμενη λίστα.

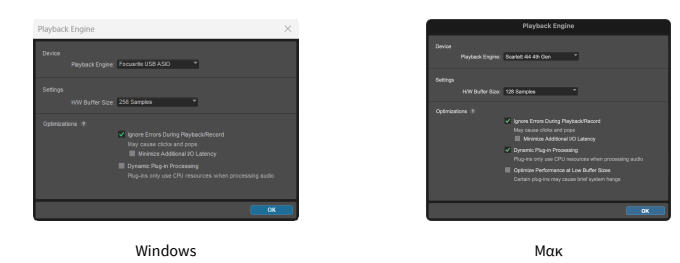

4. Κάντε κλικ Πίστα > Νέος στην επάνω γραμμή μενού.

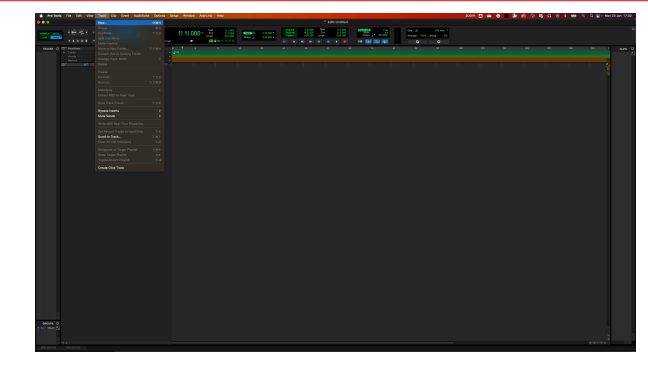

5. Ορίστε τον αριθμό των κομματιών που χρειάζεστε και ορίστε τον τύπο σε Κομμάτι ήχου.

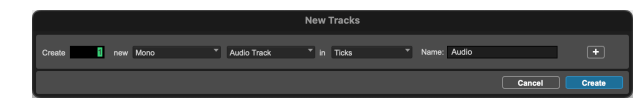

- 6. Κάντε κλικ Δημιουργώ
- 7. Κάντε κλικ στον βραχίονα εγγραφής και ενεργοποιήστε την είσοδο κουμπιά στην πίστα.

Αυτό σας επιτρέπει να ακούτε ήχο που έρχεται από την είσοδο της Scarlett.

- 8. Κάντε κλικ στο κύριο κουμπί Ενεργοποίηση εγγραφής στο επάνω μέρος του παραθύρου Pro Tools, γίνεται κόκκινο όταν είναι ενεργοποιημένο .
- 9. Κάντε κλικ στο κουμπί Αναπαραγωγή **Σ**νια να ξεκινήσει η εγγραφή.

# <span id="page-29-0"></span> **Θεριστής**

Για να εγκαταστήσετε στο Reaper, ακολουθήστε τα εξής βήματα:

## **Windows**

- 1. Ανοίξτε το Reaper στον υπολογιστή σας.
- 2. Εάν δείτε ένα αναδυόμενο παράθυρο, που σας ζητά να επιλέξετε το πρόγραμμα οδήγησης της συσκευής ήχου, κάντε κλικ **Ναί**

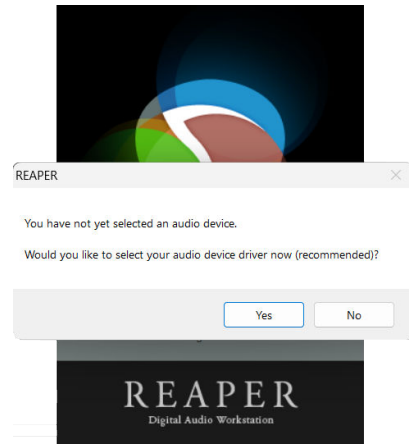

Εάν δεν βλέπετε το αναδυόμενο παράθυρο, μεταβείτε στο **Επιλογές** (πάνω μενού) > **Προτιμήσεις** > **Συσκευή**

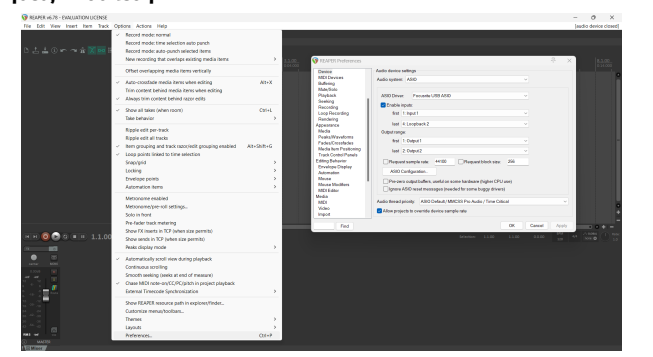

3. Στο **Ρυθμίσεις συσκευής ήχου**.

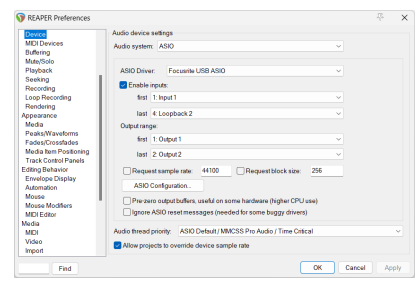

- a. Επιλέγω ASIO στο **Σύστημα ήχου:** αναπτυσσόμενη λίστα.
- b. Επιλέγω Focusrite USB ASIO στο **Πρόγραμμα οδήγησης ASIO:**  αναπτυσσόμενη λίστα.
- 4. Κάντε κλικ **Εντάξει**.
- 5. Κάντε κλικ **Πίστα** (πάνω μενού) > **Εισαγωγή νέου κομματιού**.

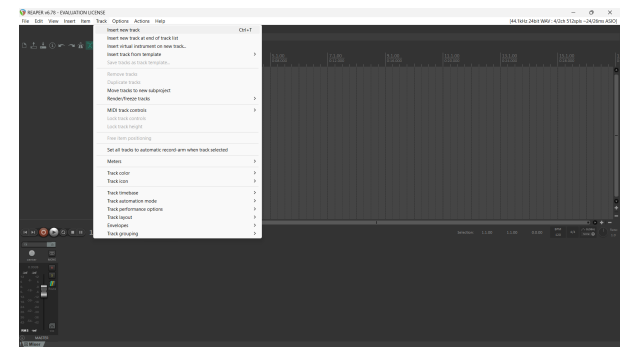

6. Κάντε κλικ στο κόκκινο κουμπί με όπλα εγγραφής.

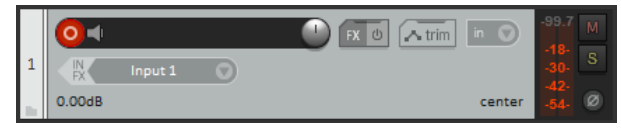

7. Κάντε κλικ στο **Είσοδος 1** πλαίσιο για να επιλέξετε τα στοιχεία εισαγωγής σας Scarlett 4i4.

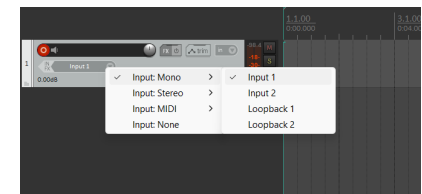

8. Όταν είστε έτοιμοι για εγγραφή, κάντε κλικ στο κουμπί εγγραφής στο κάτω τμήμα του Reaper.

### **Μακ**

- 1. Ανοίξτε το Reaper στον υπολογιστή σας.
- 2. Εάν δείτε ένα αναδυόμενο παράθυρο, που σας ζητά να επιλέξετε το πρόγραμμα οδήγησης της συσκευής ήχου, κάντε κλικ **Ναί**

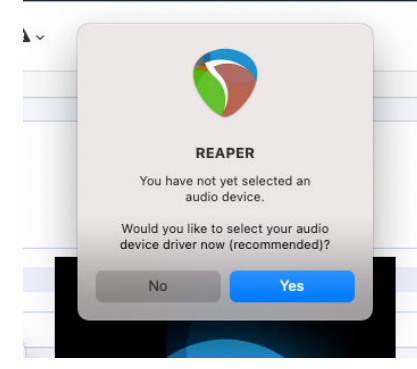

Εάν δεν βλέπετε το αναδυόμενο παράθυρο, μεταβείτε στο **Επιλογές** (πάνω μενού) > **Ρυθμίσεις** > **Συσκευή**

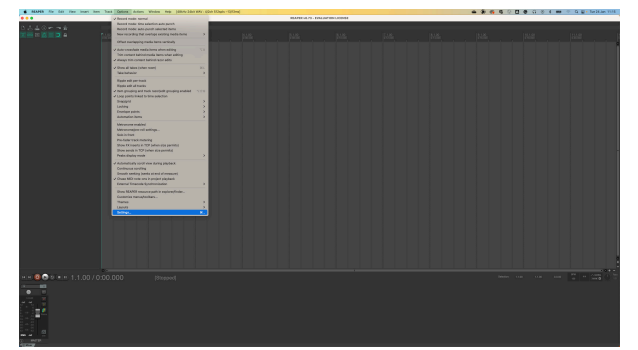

3. Επιλέγω Scarlett 4i4 στο **Συσκευή ήχου** πτυσώμενο μενού.

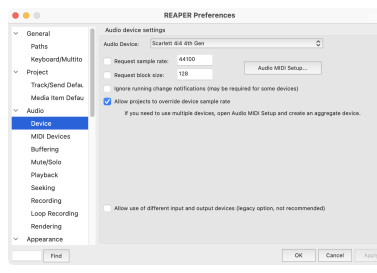

- 4. Κάντε κλικ **Εντάξει**.
- 5. Κάντε κλικ **Πίστα** (πάνω μενού) > **Εισαγωγή νέου κομματιού**.

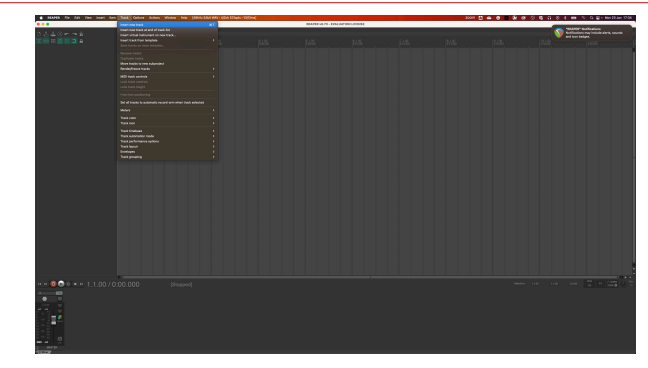

6. Κάντε κλικ στο κόκκινο κουμπί με όπλα εγγραφής.

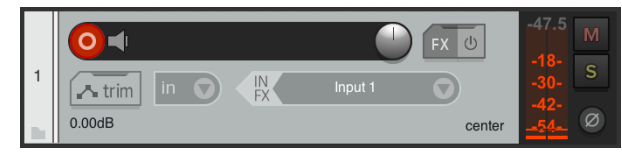

7. Κάντε κλικ στο **Είσοδος 1** πλαίσιο για να επιλέξετε τα στοιχεία εισαγωγής σας Scarlett 4i4.

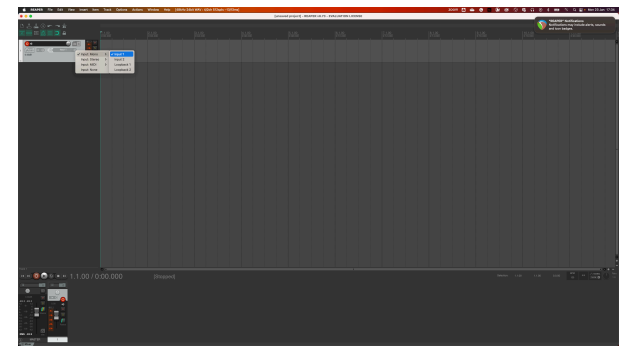

8. Όταν είστε έτοιμοι για εγγραφή, κάντε κλικ στο κουμπί εγγραφής στο κάτω τμήμα του Reaper.

# <span id="page-31-0"></span> **FL Studio**

Για να εγκαταστήσετε στο FL Studio ακολουθήστε τα παρακάτω βήματα:

- 1. Ανοίξτε το FL Studio στον υπολογιστή σας.
- 2. Παω σε **Επιλογές** > **Ρυθμίσεις ήχου**.
- 3. Ρυθμίστε τη συσκευή σε Scarlett 4i4 4ης Γενιάς (ή Focusrite USB ASIO στα Windows) στο **Εισόδου-εξόδου** Ενότητα.

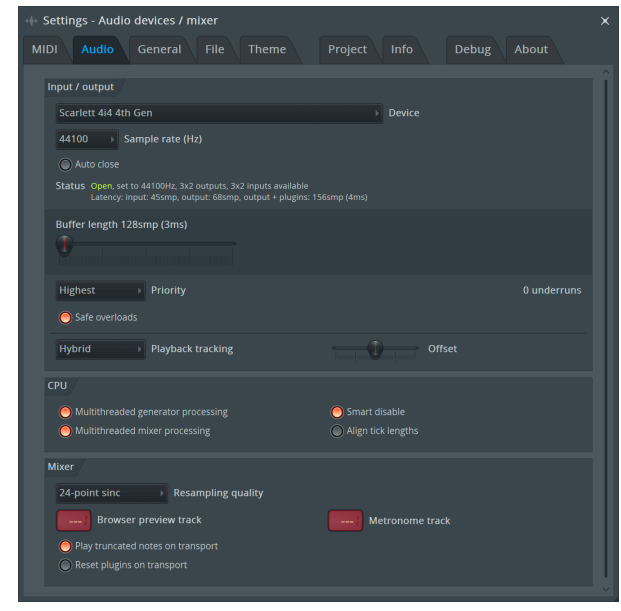

- 4. Κλείστε το παράθυρο Ρυθμίσεις.
- 5. Στο **Αναμικτής** κάντε κλικ στο ένθετο στο οποίο θέλετε να κάνετε εγγραφή.
- 6. Ρυθμίστε το αναπτυσσόμενο μενού εξωτερικής εισόδου από **(κανένας)** στην είσοδο διεπαφής που χρησιμοποιείτε, π.χ **Είσοδος 1** για μονοφωνική είσοδο ή **Είσοδος 1 - Είσοδος 2** και για τις δύο εισόδους 1 και 2 σε στερεοφωνικό.

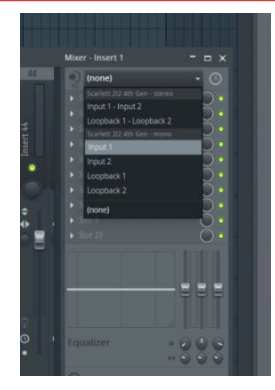

7. Κάντε κλικ στο κύριο κουμπί εγγραφής στην ενότητα μεταφοράς.

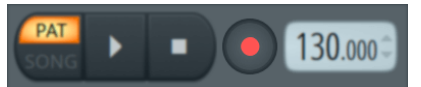

- Επιλέξτε μια επιλογή στο **Τι θα θέλατε να ηχογραφήσετε;** παράθυρο. Εάν δεν είστε σίγουροι ποια επιλογή να επιλέξετε, ανατρέξτε στα αρχεία βοήθειας του FL Studio.
- 8. Όταν είστε έτοιμοι για εγγραφή, πατήστε το κουμπί αναπαραγωγής στην ενότητα μεταφοράς.

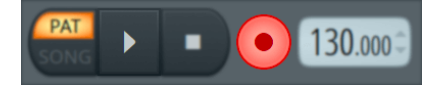

# <span id="page-32-0"></span> **Cubase**

### **Windows**

- 1. Ανοίξτε το Cubase στον υπολογιστή σας.
- 2. Στην επάνω γραμμή μενού κάντε κλικ Στούντιο > Ρύθμιση στούντιο...

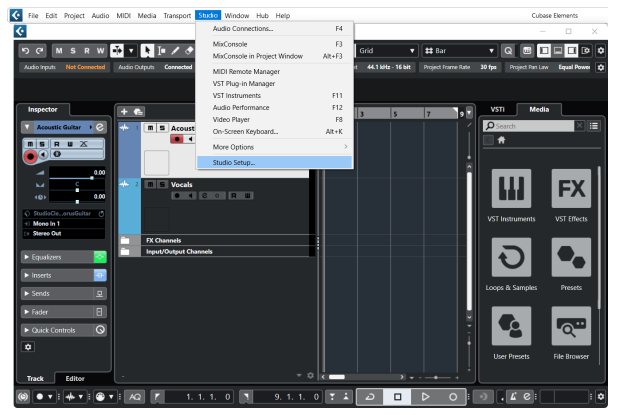

- 3. Κάντε κλικ Σύστημα ήχου στην αριστερή πλευρά.
- 4. Ρυθμίστε το **Πρόγραμμα οδήγησης ASIO** προς την Focusrite USB ASIO.

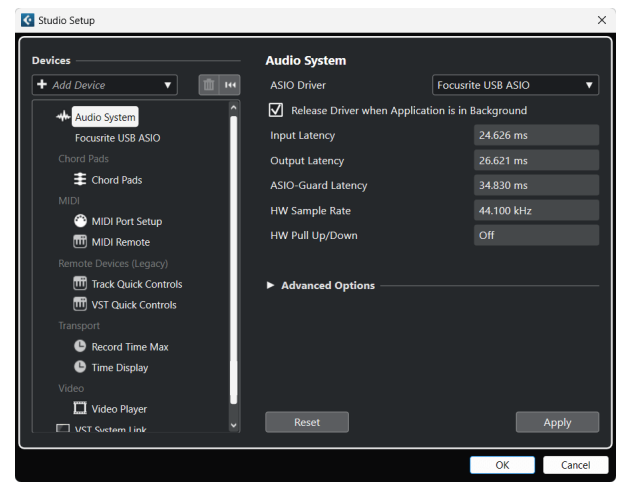

- 5. Κάντε κλικ Εντάξει.
- 6. Κάντε δεξί κλικ στο MixConsole.
- 7. Κάντε κλικ Προσθήκη κομματιού ήχου.

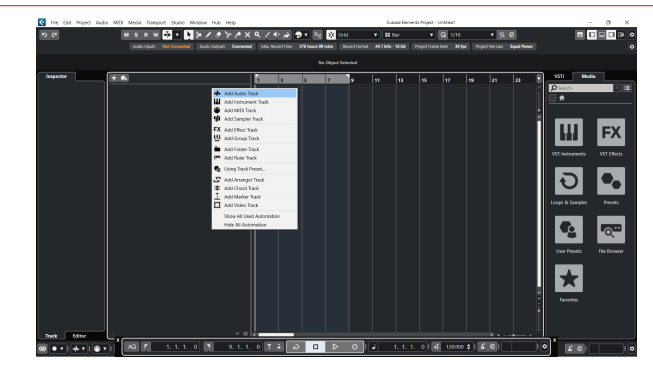

8. Διαμορφώστε τον τύπο κομματιού ως Ήχος και ρυθμίστε το **ΕΙΣΑΓΩΓΗ ΗΧΟΥ** στο κανάλι που χρησιμοποιείτε στη διεπαφή σας.

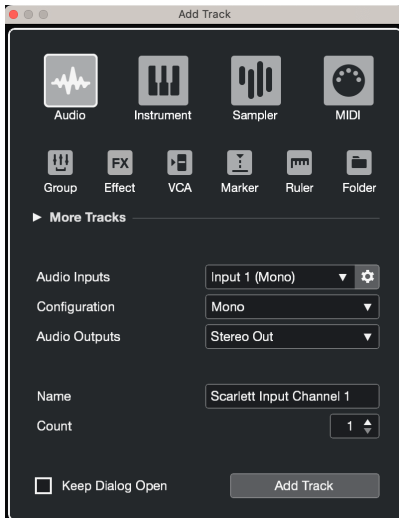

- 9. Κάντε κλικ Προσθήκη κομματιού.
- 10. Κάντε κλικ στα κουμπιά Record Enable και Monitor  $\bullet$  (off) στο κανάλι Cubase για να ενεργοποιήσετε το κομμάτι για εγγραφή και έτσι μπορείτε να το ακούσετε χρησιμοποιώντας την παρακολούθηση εισόδου (επί).
- 11. Κάντε κλικ στην επιλονή Μεταφορά Εγγραφή στο πειδιούσταφορικό του Cubase για να ξεκινήσει η εγγραφή.

### **Μακ**

- 1. Ανοίξτε το Cubase στον υπολογιστή σας.
- 2. Στην επάνω γραμμή μενού κάντε κλικ Στούντιο > Ρύθμιση στούντιο...

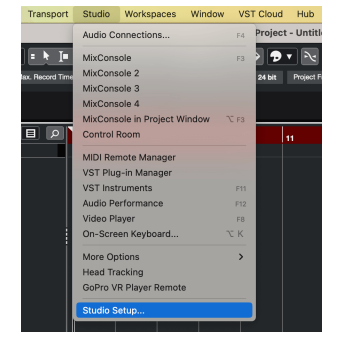

3. Αλλαξε το **Πρόγραμμα οδήγησης ASIO** προς την Scarlett 4i4 4ο Γεν.

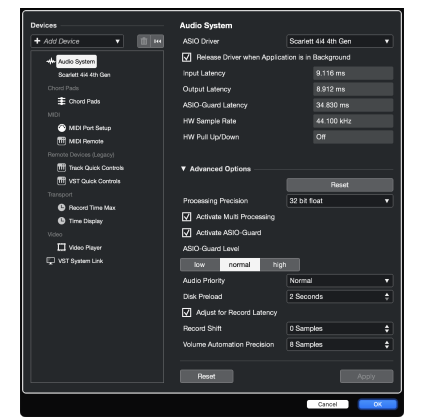

4. Κάντε κλικ **Διακόπτης**.

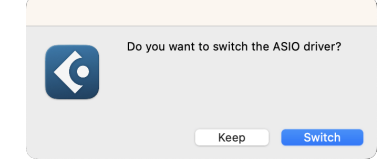

- 5. Κάντε κλικ Εντάξει.
- 6. Κάντε δεξί κλικ στο MixConsole.
- 7. Κάντε κλικ Προσθήκη κομματιού.

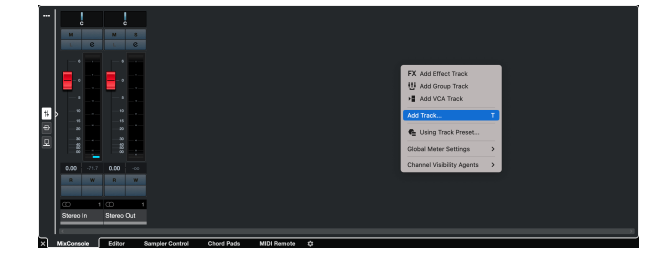

8. Διαμορφώστε τον τύπο κομματιού ως Ήχος και ρυθμίστε το **ΕΙΣΑΓΩΓΗ ΗΧΟΥ** στο κανάλι που χρησιμοποιείτε στη διεπαφή σας.

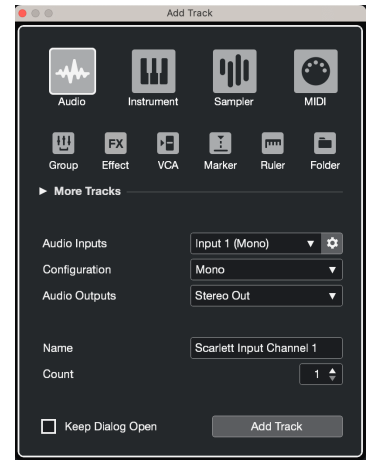

- 9. Κάντε κλικ Προσθήκη κομματιού.
- 10. Κάντε κλικ στα κουμπιά Record Enable και Monitor  $\bullet$  (off) στο κανάλι Cubase για να ενεργοποιήσετε το κομμάτι για εγγραφή και έτσι μπορείτε να το ακούσετε χρησιμοποιώντας την παρακολούθηση εισόδου **(επί).** (επί).
- 11. Κάντε κλικ στην επιλογή Μεταφορά Εγγραφή **στο καινάστηση μεταφορικό του** Cubase για να ξεκινήσει η εγγραφή.

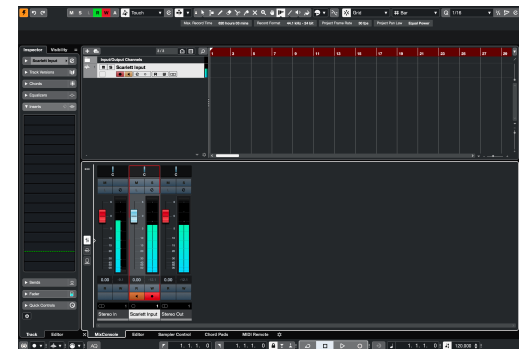

# <span id="page-34-0"></span>**Παραδείγματα χρήσης**

# **Σύνδεση εισόδων και εξόδων**

Το παρακάτω διάγραμμα δείχνει πώς να συνδέσετε μια σειρά από εισόδους και εξόδους στο Scarlett 4i4.

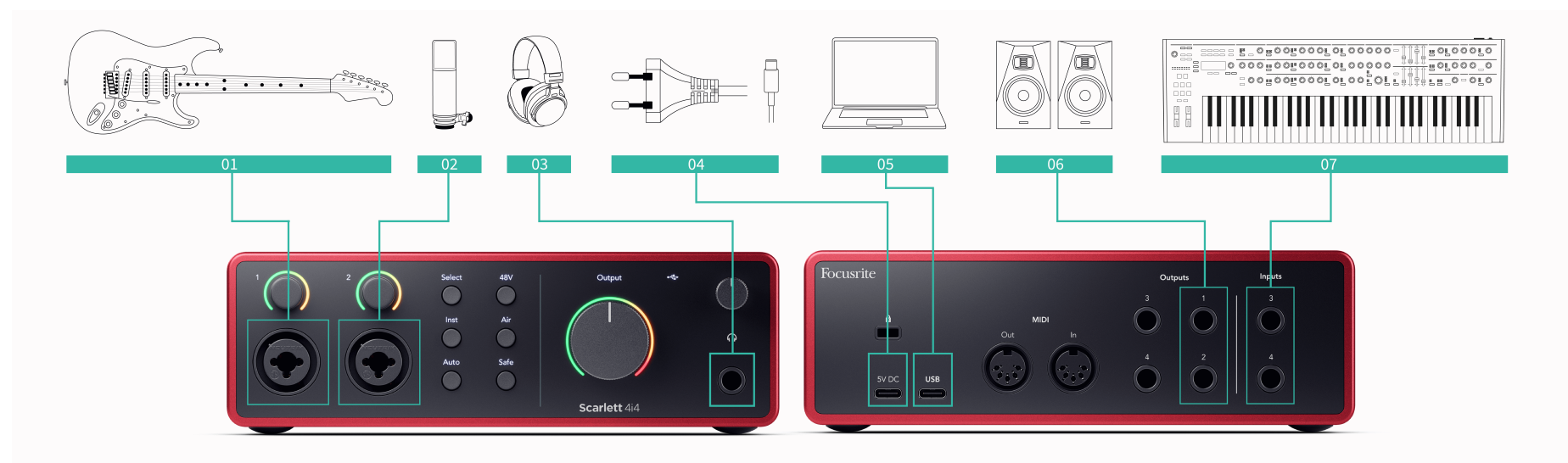

- 1. Συνδέστε όργανα όπως κιθάρες, μπάσο, ηλεκτροακουστικές κιθάρες και άλλα όργανα με pickup στην είσοδο **1** ή **2** την είσοδο βύσματος 6,35 mm στον μπροστινό πίνακα. Όταν συνδέετε ένα όργανο χρησιμοποιήστε ένα καλώδιο μονοφωνικής υποδοχής TS 6,35 mm έως 6,35 mm και ρυθμίστε την είσοδο σε «όργανο» χρησιμοποιώντας το **Inst**  κουμπί.
- 2. Συνδέστε ένα μικρόφωνο (π.χ. το CM25 MkIII) στο **Είσοδος 1** ή **2** χρησιμοποιώντας ένα καλώδιο XLR σε XLR. Πρέπει να συνδέσετε ένα μικρόφωνο μέσω καλωδίου XLR, άλλα μικρόφωνα μπορεί να μην λειτουργούν ή μπορεί να έχετε προβλήματα. Ενεργοποιήστε τα 48 V εάν το μικρόφωνό σας το χρειάζεται.
- 3. Συνδέστε τα ακουστικά σας (π.χ. τα ακουστικά Scarlett SH-450) μέσω μιας υποδοχής 6,35 mm στην έξοδο ακουστικών. Πρέπει να χρησιμοποιήσετε μια υποδοχή βύσματος TRS 6,35 mm για να συνδέσετε τα ακουστικά σας. Εάν η υποδοχή της υποδοχής ακουστικών είναι μικρότερη, χρειάζεστε έναν προσαρμογέα υποδοχής ακουστικών.
- 4. Συνδέστε το Scarlett σε πρίζα τοίχου χρησιμοποιώντας το παρεχόμενο τροφοδοτικό.
- 5. Συνδέστε το Scarlett στον υπολογιστή σας χρησιμοποιώντας ένα **USB** καλώδιο.
- 6. Συνδέστε τα ηχεία της οθόνης (ονομάζονται επίσης Οθόνες) στις Εξόδους **R** και **μεγάλο** (δεξιά και αριστερά). Χρησιμοποιήστε καλώδια 6,35 mm ισορροπημένης

υποδοχής TRS για να συνδέσετε οθόνες. Εάν οι οθόνες σας έχουν διαφορετικές συνδέσεις, ανατρέξτε στον οδηγό χρήσης της οθόνης.

7. Συνδέστε συσκευές σε επίπεδο γραμμής, όπως συνθετικά, πληκτρολόγια, προενισχυτές μικροφώνου κ.λπ. στη γραμμή σταθερού επιπέδου **Είσοδοι 3** και **4**. Για μια ισορροπημένη σύνδεση, χρησιμοποιήστε μια υποδοχή βύσματος TRS 6,35 mm. Μπορείτε να χρησιμοποιήσετε μια υποδοχή υποδοχής TS, αλλά η σύνδεση δεν θα είναι ισορροπημένη.

Μπορείτε επίσης να συνδέσετε συσκευές σε επίπεδο γραμμής **Είσοδος 1** ή **2**, όπου μπορείτε να χρησιμοποιήσετε τον έλεγχο απολαβής για να ενισχύσετε το σήμα των συσκευών σε επίπεδο γραμμής στο λογισμικό εγγραφής σας. Βεβαιωθείτε ότι έχετε απενεργοποιήσει το Inst εάν συνδέετε συσκευές σε επίπεδο γραμμής **Είσοδος 1** ή **2**.

### **Σημείωση**

巪

Δεν μπορείτε να συνδέσετε απευθείας κιθάρες ή μικρόφωνα **Είσοδοι 3** και **4**.

# <span id="page-35-0"></span>**Χρήση εξωλέμβιου εξοπλισμού**

Τα δικα σου Scarlett 4i4 έχει αρκετές εξόδους και εισόδους για χρήση εξωλέμβιου εξοπλισμού στις μίξεις σας. Ως εξωλέμβιο εξοπλισμό ή εξοπλισμό, αναφερόμαστε σε εφέ που μπορεί να θέλετε να συμπεριλάβετε στη διαδικασία ανάμειξης, για παράδειγμα, ισοσταθμιστές (EQ), συμπιεστές, αντήχηση, καθυστερήσεις κ.λπ.

Υπάρχουν δύο τρόποι ανάμειξης με εξωλέμβια εφέ, είτε ως εφέ εισαγωγής (συχνά EQ ή Συμπιεστές) είτε ως εφέ Αποστολής και Επιστροφής (πιο συνηθισμένα για Reverbs και Delays).

- **Ένθετα** το εφέ τοποθετείται στη διαδρομή του σήματος, επομένως ολόκληρο το σήμα επηρεάζεται από τον εξωλέμβιο εξοπλισμό.
- **Αποστολή και επιστροφή** στέλνετε το σήμα «στεγνό» στο εφέ της εξωλέμβιας και επιστρέφετε το σήμα «υγρό» ή επηρεασμένο στο DAW σας, συχνά σε διαφορετικό κανάλι. Στη συνέχεια, μπορείτε να αναμίξετε έναν συνδυασμό του αρχικού σήματος ξηρού και του επηρεασμένου σήματος υγρού.

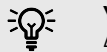

### **Υπόδειξη**

Δεν υπάρχουν αυστηροί κανόνες για τη χρήση εφέ ως ένθετων ή εφέ αποστολής και επιστροφής. Μια ενδιαφέρουσα τεχνική είναι η χρήση ενός συμπιεστή ως εφέ αποστολής, που συνήθως αναφέρεται ως παράλληλη συμπίεση ή συμπίεση Νέας Υόρκης. Αυτή η τεχνική μπορεί να είναι εξαιρετικά αποτελεσματική για να προσθέσετε περισσότερο βάρος σε μέρη του μείγματός σας.

Η παρακάτω ρύθμιση δείχνει πώς μπορείτε να συνδέσετε τον εξωλέμβιο εξοπλισμό σας με τον εξοπλισμό σας Scarlett 4i4 και χρήση Focusrite Control 2's Mixer για τη δρομολόγηση του σήματος. Για να βγάλετε το σήμα από το DAW σας, τα περισσότερα λογισμικά DAW θα έχουν έναν οδηγό για τη χρήση ενός εξωτερικού επεξεργαστή ως ένθετο ή ως εφέ αποστολής και επιστροφής. Χρησιμοποιήστε αυτόν τον οδηγό σε συνδυασμό με τον οδηγό χρήσης για το DAW σας.

### **Συνδέσεις υλικού**

Για να ρυθμίσουμε το υλικό, θα συνδέσουμε τον εξοπλισμό με τη σειρά της ροής του σήματος.

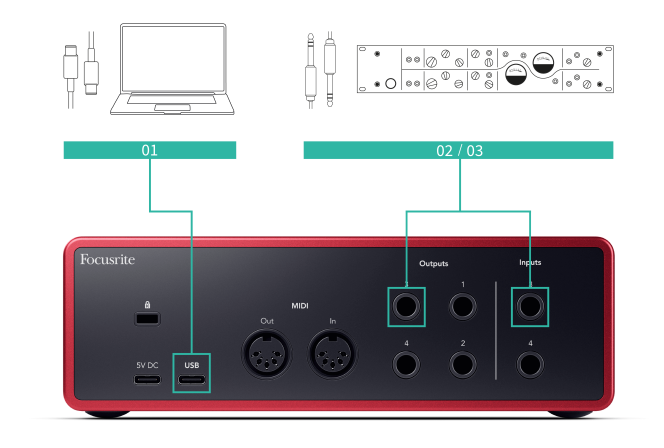

- 1. Συνδέστε ένα καλώδιο 6,35 mm ισορροπημένης υποδοχής TRS από μία από τις εξόδους εφεδρικής γραμμής της διασύνδεσής σας (π.χ. όχι τις εξόδους 1-2 που συνήθως προορίζονται για οθόνες).
- 2. Συνδέστε το άλλο άκρο του καλωδίου στην είσοδο του εξωλέμβιου επεξεργαστή εφέ. Αυτή μπορεί να είναι μια είσοδος υποδοχής 6,35 mm, αλλά μπορεί επίσης να είναι XLR. Εάν είναι XLR, βεβαιωθείτε ότι η είσοδος είναι κατάλληλη για σήματα εισόδου σε επίπεδο γραμμής.
- 3. Συνδέστε την έξοδο του εξωλέμβιου επεξεργαστή εφέ σε μια εφεδρική είσοδο υποδοχής 6,35 mm στο Scarlett 4i4. Οι εξωλέμβιοι επεξεργαστές εφέ είναι πιθανότατα σήμα σε επίπεδο γραμμής, επομένως πρέπει να το συνδέσετε σε μια είσοδο υποδοχής στο Scarlett 4i4.

### **Δρομολόγηση λογισμικού**

Τα παρακάτω βήματα προσφέρουν μια επισκόπηση υψηλού επιπέδου της δρομολόγησης στο λογισμικό. Τα βήματα μπορεί να διαφέρουν μεταξύ DAW.

1. Προσθέστε μια εισαγωγή ή αποστολή στο κομμάτι DAW που θέλετε να επηρεάσετε. Σημειώστε την έξοδο λογισμικού του Insert ή Send, π.χ. Έξοδος 3.

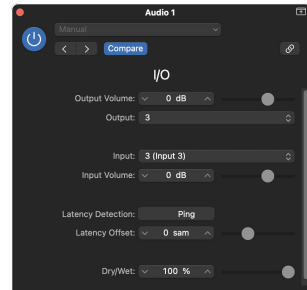

Πρόσθετο εισαγωγής εισόδου/εξόδου του Logic Pro – για εφέ Αποστολής και Επιστροφής, χρησιμοποιήστε αυτό το πρόσθετο σε κανάλι Αποστολή ή Διαύλου.

<span id="page-36-0"></span>2. Σε Scarlett 4i4 Βεβαιωθείτε ότι η έξοδος λογισμικού από το Insert ή το Send, π.χ. έξοδος 3, δρομολογείται στην έξοδο που συνδέσατε από το Scarlett στον εξωλέμβιο εξοπλισμό σας. Για περισσότερες πληροφορίες σχετικά με τη δρομολόγηση βλ [Μίκτης](#page-38-0)  [Ελέγχου Focusrite \[39\]](#page-38-0).

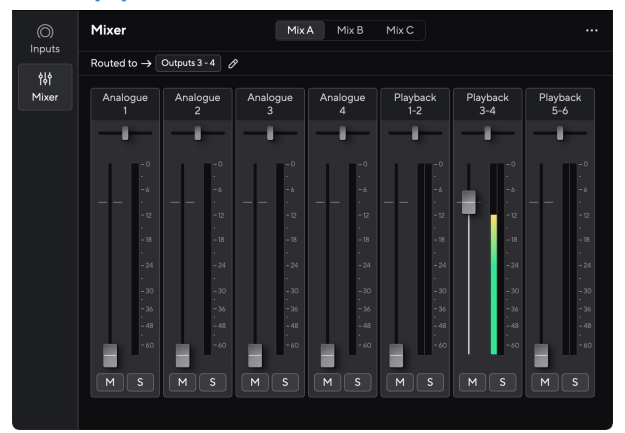

3. Στο DAW σας, βεβαιωθείτε ότι η είσοδος στο ένθετο ή η επιστροφή της αποστολής σας έχει ρυθμιστεί στην είσοδο στο Scarlett 4i4 συνδέσατε στην έξοδο του εξωλέμβιου εργαλείου σας.

Αφού ολοκληρώσετε αυτά τα βήματα κατά την αναπαραγωγή της συνεδρίας DAW, θα πρέπει να ακούσετε το σήμα που επιστρέφει από τον εξωλέμβιο εξοπλισμό σας είτε τοποθετημένο στην αλυσίδα εφέ του καναλιού είτε ακούγοντας την επιστροφή του εφέ.

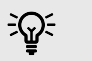

### **Υπόδειξη**

Μπορείτε να χρησιμοποιήσετε την ίδια διαδικασία για να δυναμώσετε τα σήματα της κιθάρας DI. Αντικαταστήστε τη μονάδα εξωλέμβιων εφέ με ένα κουτί reamp και έναν ενισχυτή κιθάρας.

## **Loopback**

Το χαρακτηριστικό loopback στο δικό σας Scarlett 4i4 σας επιτρέπει να στείλετε τον ήχο που παράγεται από τον υπολογιστή σας και να τον δρομολογήσετε πίσω στον υπολογιστή σας Scarlett για εγγραφή ή ροή, χωρίς χρήση φυσικών καλωδίων. Αυτό μπορεί να είναι ιδιαίτερα χρήσιμο σε διάφορα σενάρια, όπως δειγματοληψία, podcasting, ζωντανή ροή ή εγγραφή σεμιναρίων οθόνης:

- Sampling: Μπορείτε να ηχογραφήσετε ξανά ήχους στο λογισμικό σας για να τους χρησιμοποιήσετε ως δείγματα στη μουσική σας.
- Podcasting: Μπορείτε να χρησιμοποιήσετε το loopback για να ηχογραφήσετε διαδικτυακές συνεντεύξεις ή συζητήσεις, όπου θέλετε να καταγράψετε τόσο τη φωνή σας όσο και τις φωνές των απομακρυσμένων συμμετεχόντων.
- Ζωντανή ροή: Είναι χρήσιμο για ροή περιεχομένου με συνοδευτικό ήχο από τον υπολογιστή σας, όπως παιχνίδι, παρουσιάσεις ή μαθήματα.
- Εγγραφή οθόνης: Όταν δημιουργείτε εκπαιδευτικά βίντεο ή εκπομπές οθόνης, το loopback σάς επιτρέπει να συμπεριλάβετε τον ήχο που παράγεται από τον υπολογιστή σας μαζί με την αφήγησή σας.

Για να χρησιμοποιήσετε το Loopback, με το Scarlett:

- 1. Ανοίξτε το DAW ή το λογισμικό εγγραφής σας.
- 2. Δημιουργήστε ένα νέο κανάλι εγγραφής στο DAW και είτε σίγαση, είτε ορίστε την έξοδο σε "κανένα" για αυτό το κανάλι. Είναι σημαντικό να το κάνετε αυτό για να μην δημιουργήσετε βρόχο ανατροφοδότησης.
- 3. Ρυθμίστε την είσοδο εγγραφής του καναλιού σε σίγαση στα κανάλια Loopback του δικού σας Scarlett 4i4,channels 5-6.
- 4. Ξεκινήστε την εγγραφή.

Τα κανάλια στο λογισμικό εγγραφής σας λαμβάνουν την έξοδο του Scarlett σας. Μπορείτε να χρησιμοποιήσετε άλλα κανάλια στο λογισμικό εγγραφής σας για να εγγράψετε οτιδήποτε συνδέεται με τις εισόδους στο Scarlett μαζί με την τροφοδοσία Loopback. Εναλλακτικά, εάν το λογισμικό εγγραφής σας έχει μόνο μία είσοδο ή στερεοφωνική είσοδο, μπορείτε να εγγράψετε το Direct Monitor Mix ως είσοδο Loopback. Βλέπω ???.

Μπορείτε επίσης να χρησιμοποιήσετε το Loopback για να δημιουργήσετε μια μίξη οποιωνδήποτε πηγών ήχου στο Scarlett σας, οργάνων που είναι συνδεδεμένα με τους προενισχυτές ή ήχου από τον υπολογιστή σας. Με το Loopback, μπορείτε να συνδυάσετε όργανα και κομμάτια υποστήριξης για τις online συναυλίες σας ή να εξισορροπήσετε το μικρόφωνο και τον ήχο του παιχνιδιού για τη ζωντανή ροή σας. Βλέπω [Focusrite Control 2 Αναμικτής \[39\]](#page-38-0).

### **Σημαντικό**

 $\left( \begin{array}{c} 1 \end{array} \right)$ 

Όταν χρησιμοποιείτε το Loopback, κάντε σίγαση των καναλιών στο λογισμικό εγγραφής σας, ώστε να μην προκαλείτε βρόχο ανάδρασης.

# <span id="page-37-0"></span>**Αυτόνομη λειτουργία**

ο Scarlett 4i4 έχει αυτόνομη λειτουργία. αυτή η λειτουργία επιτρέπει στη διεπαφή σας να μεταδίδει ήχο όταν δεν είναι συνδεδεμένη σε υπολογιστή. Αυτό μπορεί να είναι χρήσιμο για:

- Αύξηση του αριθμού των προενισχυτών σε άλλη διεπαφή ή μίκτη που έχει τελειώσει από προενισχυτές μικροφώνου, για παράδειγμα:
	- Χρησιμοποιώντας τυχόν εισόδους εφεδρικής γραμμής στην άλλη διεπαφή. Για παράδειγμα, δρομολογώντας το ScarlettΕίσοδοι μικροφώνου στις εξόδους γραμμής του.
- Για να χρησιμοποιήσετε τη ρύθμιση στούντιο χωρίς να έχετε ενεργοποιημένο ή συνδεδεμένο τον υπολογιστή σας, για παράδειγμα, για να χρησιμοποιήσετε την κιθάρα σας μέσω των ηχείων σας ή οποιουδήποτε συνδεδεμένου εξοπλισμού ηλεκτρονικής μουσικής.

## **Για να ρυθμίσετε τη λειτουργία αυτόνομης λειτουργίας:**

- 1. Συνδέστε την πρίζα του Scarlett στο ρεύμα.
- 2. Συνδέστε το δικό σας Scarlett 4i4 σε έναν υπολογιστή που λειτουργεί Focusrite Control 2. Σε Focusrite Control 2 της σελίδας μείκτη διαδρομή το Scarlett 4i4τις εισόδους του στις εξόδους που θέλετε να χρησιμοποιήσετε. Βλέπω [Focusrite Control 2](#page-38-0) [Αναμικτής \[39\].](#page-38-0)

Για παράδειγμα, θα μπορούσατε να δρομολογήσετε τις εισόδους μικροφώνου 1 και 2 στις εξόδους γραμμής 3 και 4 για να χρησιμοποιήσετε Scarlett 4i4 ως αυτόνομος προενισχυτής μικροφώνου συνδεδεμένος με εισόδους γραμμής άλλου προενισχυτή.

- 3. Αποσυνδέστε το Scarlett 4i4 από τον υπολογιστή σας και συνεχίζει να μεταδίδει ήχο σε αυτόνομη λειτουργία.
- 4. Συνδέστε τις εισόδους και τις εξόδους σας στη διεπαφή σας ως συνήθως (βλ Παραδείγματα χρήσης).

# <span id="page-38-0"></span>**Focusrite Control 2**

# **Focusrite Control 2 Αναμικτής**

Τα δικα σου Scarlett 4i4 περιέχει έναν μίκτη που μπορεί να ελεγχθεί από τη σελίδα του Mixer Focusrite Control 2. Μπορείτε να χρησιμοποιήσετε αυτόν τον μίκτη για να συνδυάσετε και να στείλετε πηγές εισόδου στις φυσικές εξόδους του υπολογιστή σας Scarlett 4i4.

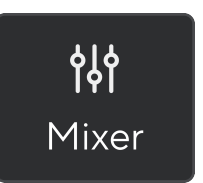

Οι πηγές εισόδου στο μίξερ περιλαμβάνουν:

- Φυσικές εισροές
	- Αναλογικές είσοδοι (είσοδοι οργάνου, μικροφώνου ή γραμμής)
- Είσοδοι αναπαραγωγής
	- Εξαγωγή καναλιών από το λογισμικό DAW
	- Αναπαραγωγή λογισμικού από άλλο λογισμικό υπολογιστή.

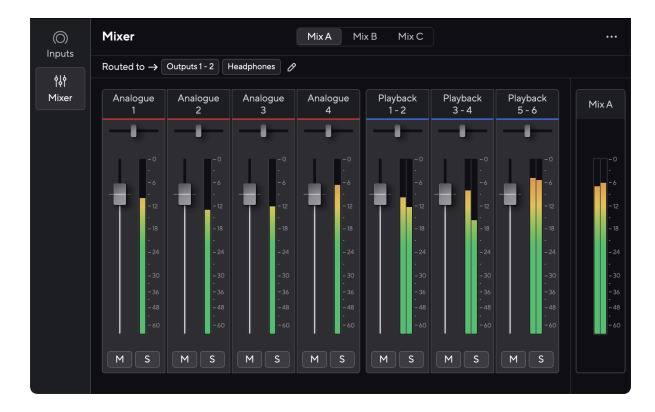

Αφού δημιουργήσετε ένα μείγμα εισόδων, μπορείτε να το στείλετε στις φυσικές εξόδους του υπολογιστή σας Scarlett 4i4 για να δημιουργήσετε μια προσαρμοσμένη μίξη για τα ηχεία σας ή για τη μίξη ακουστικών ενός καλλιτέχνη.

## **Μίγματα**

Στην κορυφή του Focusrite Control 2Στο Mixer μπορείτε να δείτε τις διάφορες μίξεις που έχετε διαθέσιμες ως Mix A, Mix B, κ.λπ.

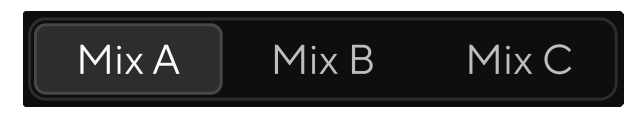

Κάθε Mix σάς επιτρέπει να αναμιγνύετε διαφορετικές εισόδους και να στέλνετε τις μίξεις σε εξόδους για διαφορετικές ανάγκες. Για παράδειγμα, μπορεί να θέλετε να χρησιμοποιήσετε το Mix A για να ακούσετε ήχο μέσω των ηχείων και να χρησιμοποιήσετε το Mix B για τη μίξη ακουστικών ενός τραγουδιστή. Ο τραγουδιστής μπορεί να θέλει να ακούσει περισσότερα από τα δικά του φωνητικά στα ακουστικά του, ώστε να μπορείτε να αυξήσετε την ένταση μόνο για το Mix B.

Κάντε κλικ σε ένα Mix για να το επιλέξετε. Τώρα μπορείτε να το δρομολογήσετε σε οποιαδήποτε έξοδο(ες) της επιλογής σας. Για να γινει αυτο:

1. Κάντε κλικ στο εικονίδιο με το μολύβι<sup>⊘</sup> δίπλα στο **Δρομολονήθηκε στο →** 

2. Σημειώστε το **προορισμούς** θέλετε να στείλετε αυτό το μείγμα στο.

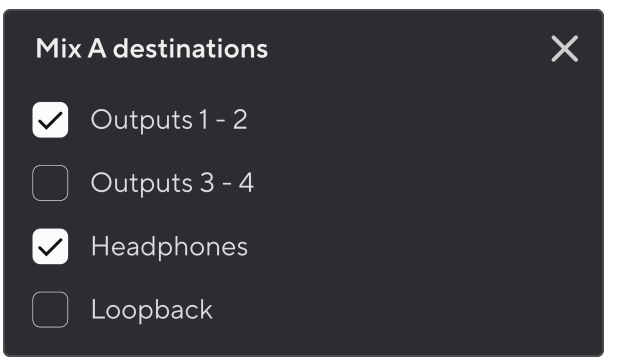

Για παράδειγμα, μπορείτε να στείλετε το Mix A στις Εξόδους 1-2, όπου μπορεί να έχετε συνδέσει τις οθόνες σας, καθώς και τα ακουστικά. Θα μπορούσατε τότε να ακούσετε την ίδια μίξη στα ακουστικά και τις οθόνες σας.

3. Κάντε κλικ για να κλείσετε το αναδυόμενο παράθυρο Μίξη προορισμών.

Πάνω από τα κανάλια μείκτη, μπορείτε να δείτε σε ποιες εξόδους δρομολογείται το Μίξ σας. Εάν δεν έχετε δρομολογήσει ένα Mix σε μια έξοδο, θα δείτε **Δεν έχουν εκχωρηθεί έξοδοι**.

> Routed to  $\rightarrow$  Outputs 1-2  $\mid$  Outputs 3 - 4  $\mid$ Headphones Loopback

<span id="page-39-0"></span>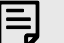

### **Σημείωση**

Κάθε έξοδος μπορεί να τροφοδοτηθεί μόνο από ένα μείγμα. Για παράδειγμα, τα ακουστικά σας δεν μπορούν να τροφοδοτηθούν από το Mix A και το Mix B ταυτόχρονα. Όταν επιλέγετε Μίξη προορισμών Focusrite Control 2 σας δείχνει εάν μια έξοδος έχει ήδη τροφοδοσία από διαφορετική μίξη. Εάν δρομολογήσετε το τρέχον Mix σε μια έξοδο με ένα Mix να έχει ήδη δρομολογηθεί σε αυτό, αντικαθιστά τη δρομολόγηση σε αυτήν την Έξοδο.

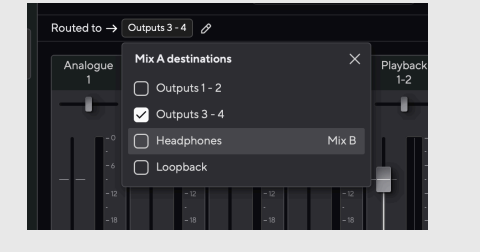

### **Προορισμός επαναφοράς**

Εάν θέλετε να καταγράψετε το συγκεκριμένο μείγμα εισόδων που έχετε κάνει, επιλέξτε **Loopback** ως προορισμός Mix. Δείτε Loopback.

## **Χρήση των καναλιών μείκτη**

Κάθε κανάλι μίκτη έχει έναν αριθμό λειτουργιών.

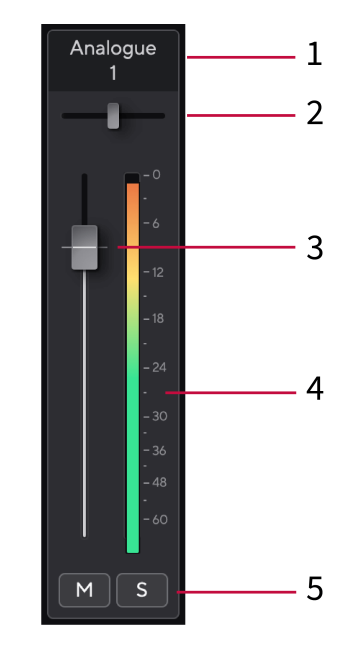

### 1. **Όνομα καναλιού μίξης**

Αυτό δείχνει το όνομα της εισόδου του μίκτη.

### 2. **Τηγάνι**

Μετακινεί τη θέση ενός μονοφωνικού καναλιού στη στερεοφωνική εικόνα από αριστερά προς τα δεξιά ή αλλάζει την ισορροπία ενός στερεοφωνικού καναλιού από αριστερά προς τα δεξιά. Η προεπιλογή είναι στο κέντρο. Alt, επιλογή ⌥ ή διπλό κλικ για επαναφορά.

### 3. **Fader**

Το Fader προσαρμόζει το επίπεδο που πηγαίνει στον προορισμό σας Mix. Alt, επιλογή ⌥ ή διπλό κλικ για επαναφορά.

Τα fader δεν έχουν καμία επίδραση στις πηγές που εγγράφετε αυτήν τη στιγμή.

### 4. **Μετρητής**

Αυτό σας δείχνει το επίπεδο του καναλιού, σε dBFS. Το πράσινο δείχνει ένα καλό επίπεδο και το πορτοκαλί σημαίνει ότι το επίπεδο είναι πολύ υψηλό. Θα δείτε δύο μέτρα για στερεοφωνικά κανάλια, ένα για κάθε αριστερή και δεξιά πλευρά.

Ο μετρητής δείχνει τη στάθμη μετά το Fader, η ρύθμιση του Fader θα επηρεάσει το μετρητή.

5. **Mute και Solo**

Σίγαση - Κάντε κλικ στο κουμπί Σίγαση  $\blacksquare$ για να σιγήσει το κανάλι στο Mix. Το κουμπί Σίγαση ανάβει μπλε Μοταν είναι ενεργοποιημένο. Μπορείτε να κάνετε σίγαση πολλών καναλιών ταυτόχρονα.

<span id="page-40-0"></span>Solo - Κάντε κλικ στο κουμπί Solo <u>δες</u> για να σόλο το κομμάτι κλείνοντας όλα τα άλλα κανάλια στο Mix. Το κουμπί Solo ανάβει κίτρινο διαν είναι ενεργοποιημένο. Η ενεργοποίηση του Solo σε πολλά κανάλια θέτει σε σίγαση όλα τα κανάλια χωρίς ενεργοποιημένο το Solo, δηλαδή θα ακούτε όλα τα κανάλια Solo'd. Εάν ενεργοποιήσετε και τη Σίγαση και τη Σόλο, η τελευταία επιλογή έχει προτεραιότητα.

# **Χρήση προεπιλογών σε Focusrite Control 2**

Οι προεπιλογές σάς δίνουν έναν τρόπο να επαναφέρετε γρήγορα τις ρυθμίσεις σας Scarlett. Μπορείτε να αλλάξετε τις ρυθμίσεις ώστε να ταιριάζουν σε μια συγκεκριμένη περίοδο λειτουργίας ή να ρυθμίσετε και να αποθηκεύσετε αυτήν ως ονομαστική προεπιλογή. Την επόμενη φορά που θα χρειαστεί να ανακαλέσετε αυτές τις ρυθμίσεις, μπορείτε να φορτώσετε την προεπιλογή.

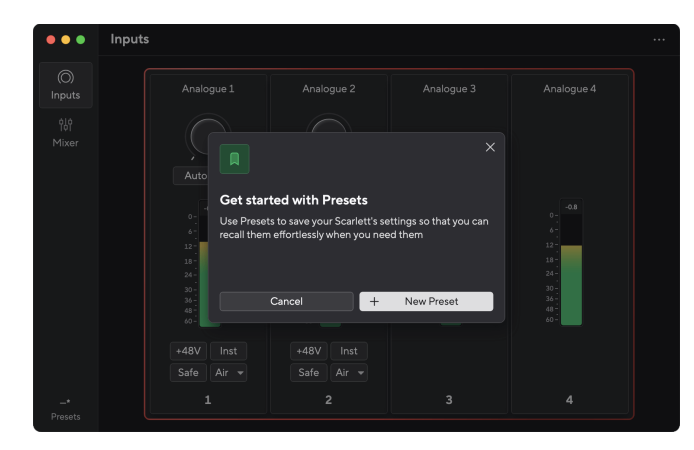

Οι προεπιλογές περιέχουν τις ακόλουθες ρυθμίσεις:

- Ρυθμίσεις εισαγωγής ανά κανάλι:
	- Κέρδος εισόδου
	- $+48V$
	- Inst
	- Λειτουργία ασφαλείας
	- Λειτουργία αέρα.
- Ρυθμίσεις μίξερ
	- Μίξη προορισμού (Δρομολόγηση σε →)
	- Τηγάνι και ισορροπία
	- Επίπεδα Fader
	- Mute και Solo καταστάσεις.

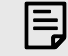

### **Σημείωση**

Focusrite Control 2 αποθηκεύει τις προεπιλογές στον υπολογιστή που χρησιμοποιείτε όταν τον αποθηκεύετε. Ωστόσο, σας Scarlett διατηρεί τις ρυθμίσεις του για χρήση με διαφορετικό υπολογιστή ή σε αυτόνομη λειτουργία.

## **Αποθήκευση προεπιλογής**

Το πρώτο βήμα χρήσης των προεπιλογών στο Focusrite Control 2 αλλάζει κάποιες ρυθμίσεις. Μόλις ρυθμίσετε Focusrite Control 2 με ορισμένες ρυθμίσεις που θέλετε να ανακαλέσετε στο μέλλον, μπορείτε να αποθηκεύσετε μια προεπιλογή. Υπάρχουν δύο τρόποι αποθήκευσης μιας προεπιλογής: αποθήκευση μιας νέας προεπιλογής ή αντικατάσταση μιας υπάρχουσας προεπιλογής.

## **Αποθήκευση νέας προεπιλογής**

- 1. Τροποποιήστε τις ρυθμίσεις για εσάς Scarlett σε Focusrite Control 2.
- 2. Κάντε κλικ στο κουμπί Προεπιλογές στο κάτω αριστερό μέρος του Focusrite Control 2.

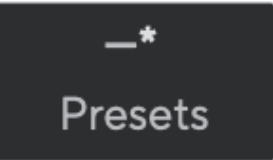

3. Κάντε κλικ στο κουμπί Νέα προεπιλογή.

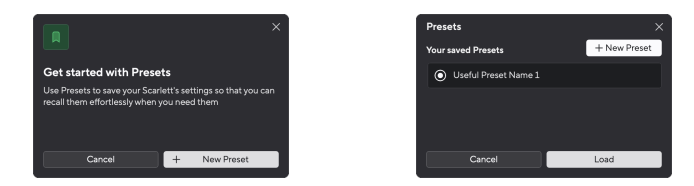

4. Πληκτρολογήστε το όνομα της προεπιλογής σας στο πεδίο Preset Name. Βεβαιωθείτε ότι το όνομα είναι χρήσιμο για να μπορείτε να το βρείτε και να το επαναχρησιμοποιήσετε αργότερα.

<span id="page-41-0"></span>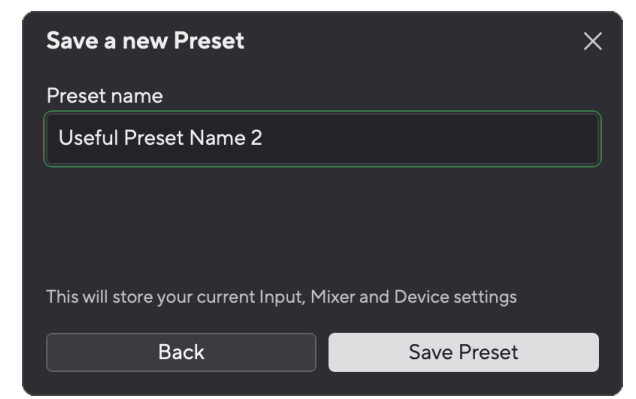

5. Κάντε κλικ στο Save Preset.

Αφού αποθηκεύσετε την προεπιλογή, το όνομα της προεπιλογής εμφανίζεται στην κάτω αριστερή γωνία του Focusrite Control 2. Εάν αλλάξετε οποιαδήποτε ρύθμιση ενώ βρίσκεστε σε αυτήν την προεπιλογή, το όνομα εμφανίζει έναν αστερίσκο \*.

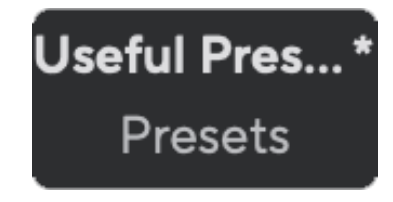

Όταν το όνομα εμφανίζει έναν αστερίσκο \*, μπορείτε είτε να δημιουργήσετε μια νέα προεπιλογή χρησιμοποιώντας τα παραπάνω βήματα ή μπορείτε να αντικαταστήσετε την προεπιλογή με τις νέες αλλαγές.

### **Αντικατάσταση μιας προεπιλογής**

- 1. Τροποποιήστε τις ρυθμίσεις μιας υπάρχουσας προεπιλογής, ώστε να εμφανίζεται ένας αστερίσκος \* δίπλα στο όνομα προεπιλογής.
- 2. Κάντε κλικ στο κουμπί Προεπιλογές στο κάτω αριστερό μέρος του Focusrite Control 2.

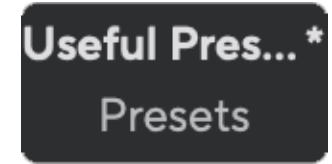

- 3. Τοποθετήστε το ποντίκι σας πάνω από μια υπάρχουσα προεπιλογή και κάντε κλικ στις τρεις τελείες **στα δεξιά του ονόματος.**
- 4. Κάντε κλικ στην επιλογή Αντικατάσταση.

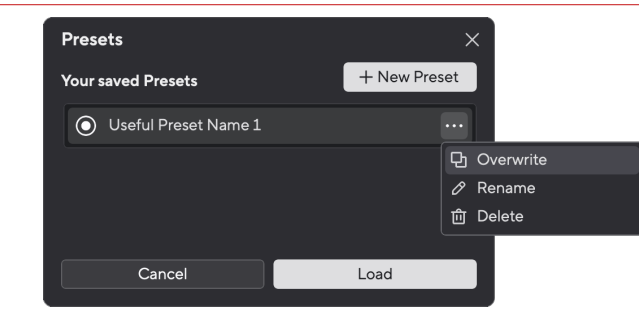

5. Πριν δεσμευτείτε για την αντικατάσταση μιας προεπιλογής, διαβάστε το αναδυόμενο παράθυρο προειδοποίησης και κάντε κλικ στο κουμπί Αντικατάσταση για να επιβεβαιώσετε την αντικατάσταση της υπάρχουσας προεπιλογής.

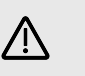

### **Προσοχή**

Η αντικατάσταση μιας προεπιλογής αντικαθιστά τις ρυθμίσεις της αποθηκευμένης προεπιλογής με τις τρέχουσες ρυθμίσεις σας. Δεν μπορείτε να αναιρέσετε αυτήν την αλλαγή.

## **Φόρτωση προεπιλογής**

Η φόρτωση μιας προεπιλογής ανακαλεί ένα σύνολο ρυθμίσεων που έχετε αποθηκεύσει προηγουμένως.

- 1. Κάντε κλικ στο κουμπί Προεπιλογές στο κάτω αριστερό μέρος του Focusrite Control 2.
- 2. Κάντε κλικ στην προεπιλογή που θέλετε να φορτώσετε.

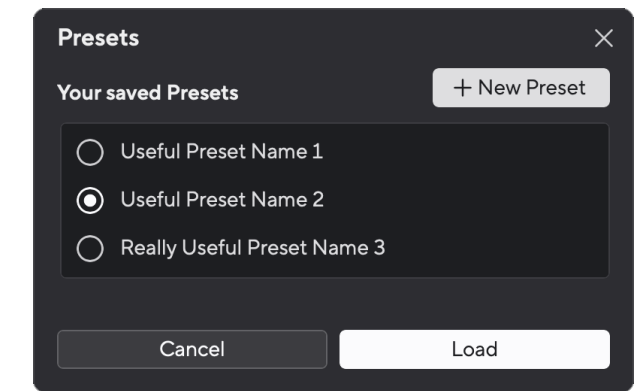

3. Κάντε κλικ στο κουμπί Φόρτωση.

### **Μετονομασία μιας προεπιλογής**

Η μετονομασία σάς επιτρέπει να αλλάξετε το όνομα μιας προεπιλογής χωρίς να αλλάξετε καμία από τις ρυθμίσεις της.

- 1. Κάντε κλικ στο κουμπί Προεπιλογές στο κάτω αριστερό μέρος του Focusrite Control 2.
- 2. Τοποθετήστε το ποντίκι σας πάνω από μια υπάρχουσα προεπιλογή και κάντε κλικ στις τρεις τελείες **στα δεξιά του ονόματος.**
- 3. Κάντε κλικ στην επιλογή Μετονομασία.

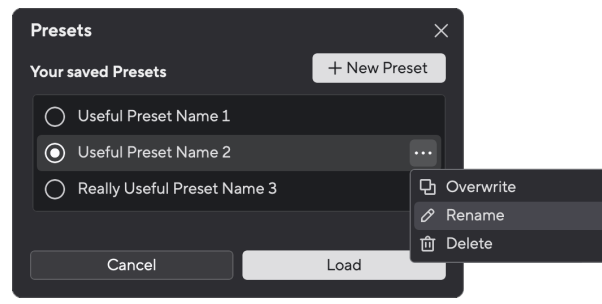

4. Πληκτρολογήστε το νέο όνομα για το Preset στο πεδίο Preset Name.

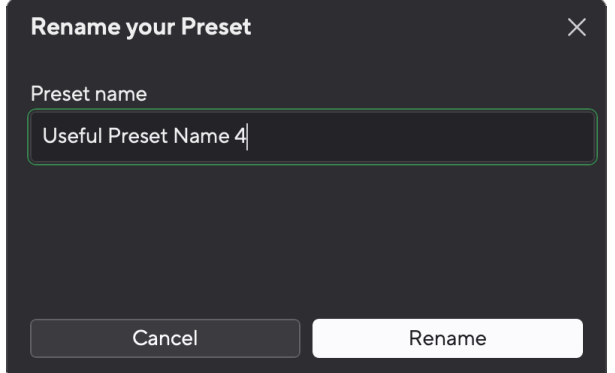

5. Κάντε κλικ στην επιλογή Μετονομασία προεπιλογής.

## **Διαγραφή προεπιλογής**

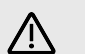

### **Προσοχή**

Η διαγραφή μιας προεπιλογής αφαιρεί την προρύθμιση από Focusrite Control 2. Δεν μπορείτε να το ανακτήσετε και δεν μπορείτε να αναιρέσετε αυτήν την ενέργεια. Η διαγραφή μιας προεπιλογής δεν θα αλλάξει τις ρυθμίσεις της διεπαφής σας.

- 1. Κάντε κλικ στο κουμπί Προεπιλογές στο κάτω αριστερό μέρος του Focusrite Control 2.
- 2. Τοποθετήστε το ποντίκι σας πάνω από μια υπάρχουσα προεπιλογή και κάντε κλικ στις τρεις τελείες **στα δεξιά του ονόματος.**
- 3. Κάντε κλικ στο Διαγραφή.

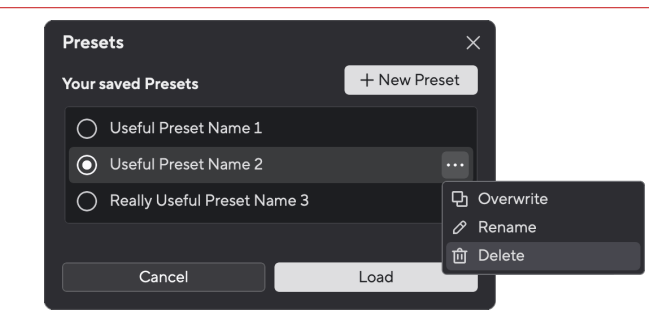

4. Πριν δεσμευτείτε για τη διαγραφή μιας προεπιλογής, διαβάστε το αναδυόμενο παράθυρο προειδοποίησης και κάντε κλικ στο κουμπί Διαγραφή για να επιβεβαιώσετε τη διαγραφή της προεπιλογής.

# <span id="page-43-0"></span>**Focusrite Control 2 Προτιμήσεις**

Κάντε κλικ στην έλλειψη σε Focusrite Control 2επάνω δεξιά γωνία του και κάντε κλικ **@** Preferences για να ανοίξετε τη σελίδα Προτιμήσεις.

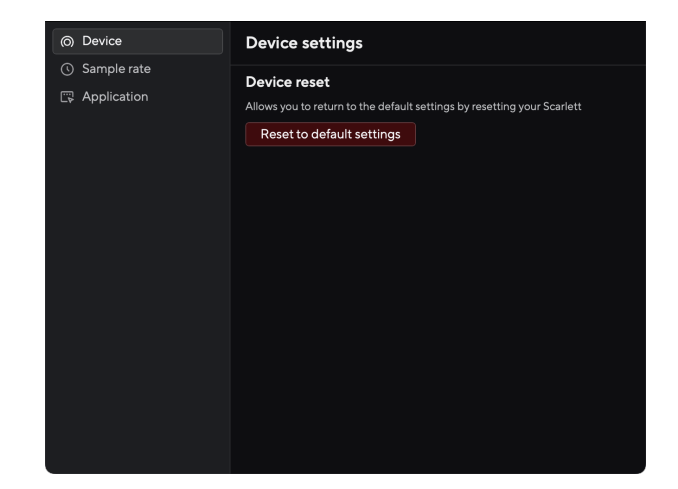

Στη σελίδα Προτιμήσεις, έχετε τρεις καρτέλες:

- Συσκευή
- Ρυθμός δειγματοληψίας
- Εφαρμογή

## **Καρτέλα συσκευής**

## **Αποστολή μίξης Direct Monitor στο Loopback**

Το Direct Monitor Mix σας είναι ένας συνδυασμός σας Scarlettτις εισόδους και τα κανάλια αναπαραγωγής λογισμικού. Μπορείτε να ρυθμίσετε αυτό το μείγμα Focusrite Control 2 και ηχογραφήστε αυτή τη μίξη μέσω των καναλιών σας Loopback. Για περισσότερες πληροφορίες, βλ [Loopback \[37\]](#page-36-0).

## **Επαναφορά συσκευής**

Για να κάνετε επαναφορά συσκευής:

- 1. Κάντε κλικ στην Επαναφορά στις προεπιλεγμένες ρυθμίσεις.
- 2. Διαβάστε το "Είσαι σίγουρος;" αναδυόμενο παράθυρο για να βεβαιωθείτε ότι θέλετε να κάνετε επαναφορά Scarlett.
- 3. Κάντε κλικ στο Reset.

## **Ρυθμός δειγματοληψίας αυτί**

## **Ρυθμός δειγματοληψίας (kHz)**

Ο ρυθμός δειγματοληψίας αναφέρεται στα δείγματα ανά δευτερόλεπτο που καταγράφει ο υπολογιστής σας. Όσο υψηλότερη είναι η τιμή, τόσο υψηλότερη είναι η ποιότητα. Ωστόσο, όσο μεγαλύτερη είναι η τιμή, τόσο περισσότερο χώρο στον σκληρό δίσκο καταλαμβάνουν οι εγγραφές σας.

Συχνά, η χρήση 44,1 kHz είναι υπεραρκετή για εγγραφή.

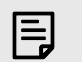

### **Σημείωση**

Ορισμένες λειτουργίες, που παρατίθενται παρακάτω, δεν είναι διαθέσιμες σε ρυθμούς δειγματοληψίας τετραπλής ζώνης (176,4 και 192 kHz).

- Air Harmonic Drive
- Κλιπ χρηματοκιβώτιο

## **Καρτέλα εφαρμογής**

## **Μοιραστείτε δεδομένα χρήσης με το Focusrite**

Χρησιμοποιήστε αυτό το πλαίσιο επιλογής για να επιλέξετε τα αναλυτικά στοιχεία χρήσης που θα μας βοηθήσουν να τα κάνουμε Focusrite Control 2 καλύτερα. Παρακαλώ δείτε το δικό μας [Πολιτική Απορρήτου](https://focusrite.com/privacy-policy) Για περισσότερες πληροφορίες.

# <span id="page-44-0"></span>**Ενημέρωση**

# **Ενημέρωση Focusrite Control 2**

Ενημερώνουμε Focusrite Control 2 περιστασιακά με νέες δυνατότητες και βελτιώσεις για να βεβαιωθείτε ότι αξιοποιείτε στο έπακρο Scarlett 4i4.

Υπάρχουν δύο τρόποι για να βεβαιωθείτε ότι έχετε τα πιο πρόσφατα Focusrite Control 2 εκδοχή:

- 1. Χρησιμοποιήστε το πρόγραμμα ενημέρωσης στο Focusrite Control 2:
	- 1. Ανοιξε Focusrite Control 2.
	- 2. Υπάρχουν δύο επιλογές στο Focusrite Control 2.
		- a. Εάν υπάρχει διαθέσιμη ενημέρωση, εμφανίζεται αυτόματα ένα παράθυρο διαλόγου. Κάντε κλικ στην Εγκατάσταση ενημέρωσης για να ξεκινήσει η ενημέρωση.

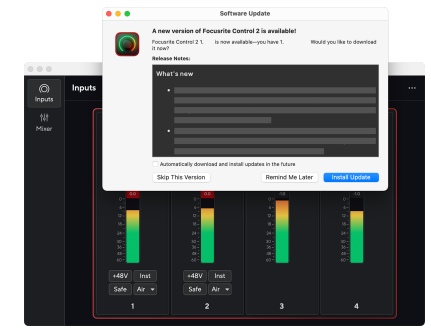

- b. Για να ελέγξετε ότι χρησιμοποιείτε την πιο πρόσφατη έκδοση, κάντε κλικ στις ελλείψεις **σε** Focusrite Control 2επάνω δεξιά γωνία του και κάντε κλικ Ελεγχος για ενημερώσεις.
- 3. Κάντε κλικ Εγκατάσταση και επανεκκίνηση στο μήνυμα που εμφανίζεται μετά τη λήψη της ενημέρωσης.

Focusrite Control 2 ενημερώσεις, εμφανίζεται η ακόλουθη οθόνη ενημέρωσης πριν από την επαναφορά του λογισμικού.

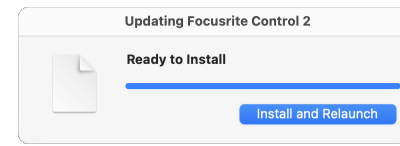

- 2. Εγκαθιστώ Focusrite Control 2 από τη σελίδα Λήψεις:
	- 1. Μεταβείτε στον ιστότοπο λήψεων του Focusrite: [focusrite.com/downloads](http://focusrite.com/downloads)
	- 2. Βρες το δικό σου Scarlett στον ιστότοπο Λήψεις.
	- 3. Κατεβάστε Focusrite Control 2 για το λειτουργικό σας σύστημα (Windows ή Mac).
	- 4. Ανοίξτε το φάκελο "Λήψεις" στον υπολογιστή σας και κάντε διπλό κλικ στο Focusrite Control 2 εγκαταστάτης.
	- 5. Ακολουθήστε τις οδηγίες που εμφανίζονται στην οθόνη για εγκατάσταση Focusrite Control 2.
	- 6. Εάν δεν είναι ήδη, συνδέστε το Scarlett διασύνδεση με τον υπολογιστή σας με το καλώδιο USB.
	- 7. Ανοιξε Focusrite Control 2 και σας εντοπίζει Scarlett αυτομάτως.

# <span id="page-45-0"></span>**Ενημέρωση της Scarlett σας**

Ενημερώνουμε περιστασιακά Scarlett 4i4υλικολογισμικό της με νέες δυνατότητες και βελτιώσεις, για να βεβαιωθείτε ότι αξιοποιείτε στο έπακρο Scarlett. Τα δικα σου Scarlett 4i4 ενημερώνεται μέσω Focusrite Control 2.

## **Για να ενημερώσετε το Scarlett σας:**

1. Ανοιξε Focusrite Control 2.

Εάν υπάρχει διαθέσιμη ενημέρωση, Focusrite Control 2 σου λέει όταν το ανοίγεις.

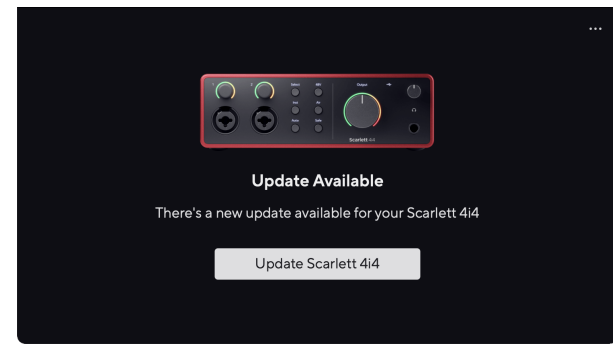

2. Κάντε κλικ Εκσυγχρονίζω Scarlett 4i4.

Focusrite Control 2 ξεκινά την ενημέρωση, μην αποσυνδέσετε τη συσκευή σας Scarlett 4i4 ενώ η ενημέρωση είναι σε εξέλιξη.

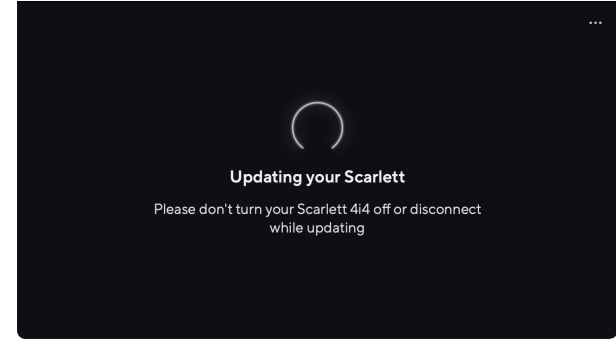

3. Κάντε κλικ Να συνεχίσει μετά την ολοκλήρωση της ενημέρωσης.

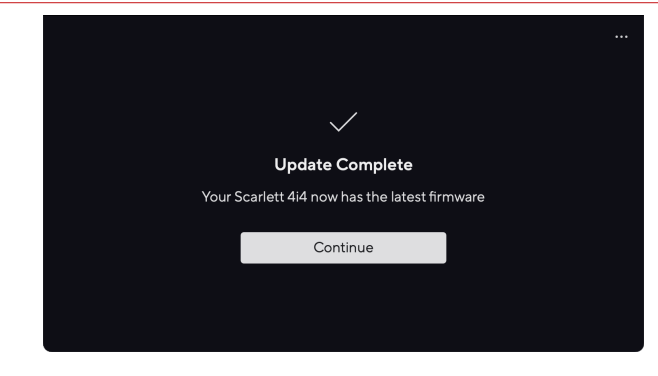

Τα δικα σου Scarlett 4i4 είναι πλέον ενημερωμένο και μπορείτε να συνεχίσετε να το χρησιμοποιείτε κανονικά.

# <span id="page-46-0"></span>**Προδιαγραφές**

Αυτές οι προδιαγραφές σάς επιτρέπουν να συγκρίνετε το δικό σας Scarlett 4i4 με άλλες συσκευές και βεβαιωθείτε ότι θα συνεργαστούν. Εάν δεν είστε εξοικειωμένοι με αυτές τις προδιαγραφές, μην ανησυχείτε, δεν χρειάζεται να γνωρίζετε αυτές τις πληροφορίες για να τις χρησιμοποιήσετε Scarlett 4i4 με τις περισσότερες συσκευές

# **Προδιαγραφές Απόδοσης**

Όπου είναι δυνατόν, μετράμε όλα τα στοιχεία απόδοσης που ακολουθούν [AES17](https://focusrite.com/en/what-is-aes17).

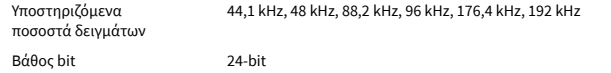

### **Είσοδοι μικροφώνου**

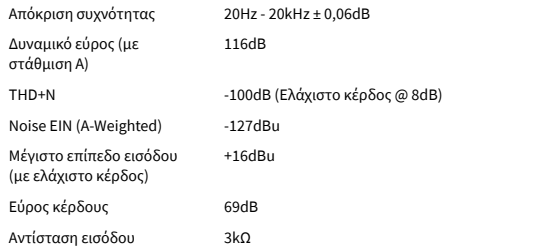

#### **Μεταβλητός Είσοδοι γραμμής**

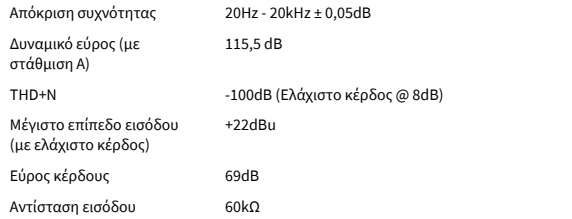

### **Είσοδοι σταθερής γραμμής**

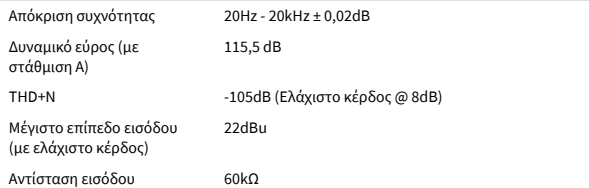

### **Είσοδοι οργάνων**

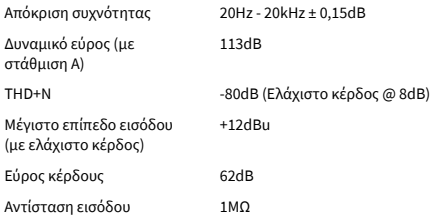

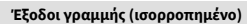

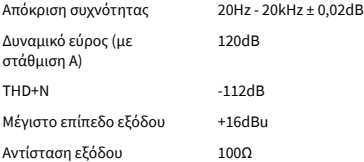

### **Έξοδοι ακουστικών**

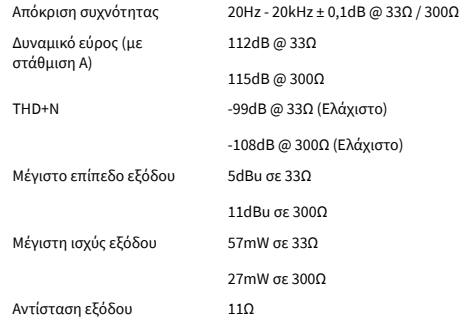

# <span id="page-47-0"></span>**Φυσικά και Ηλεκτρικά Χαρακτηριστικά**

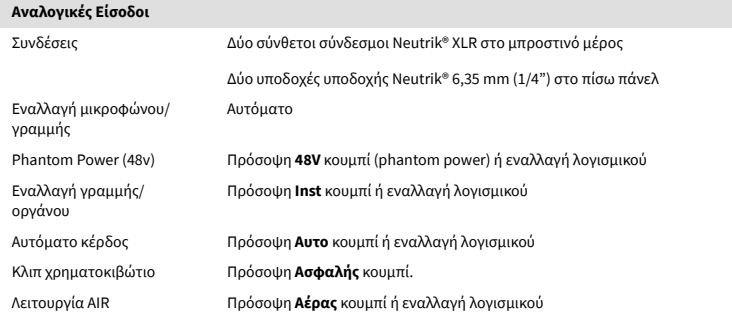

### **Αναλογικές Έξοδοι**

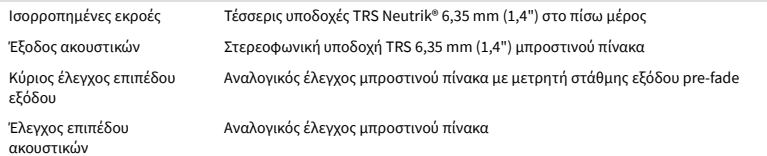

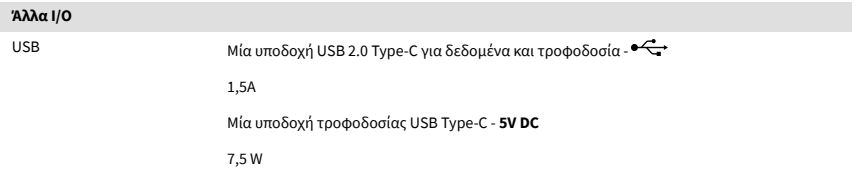

#### **Ενδείξεις μπροστινού πίνακα**

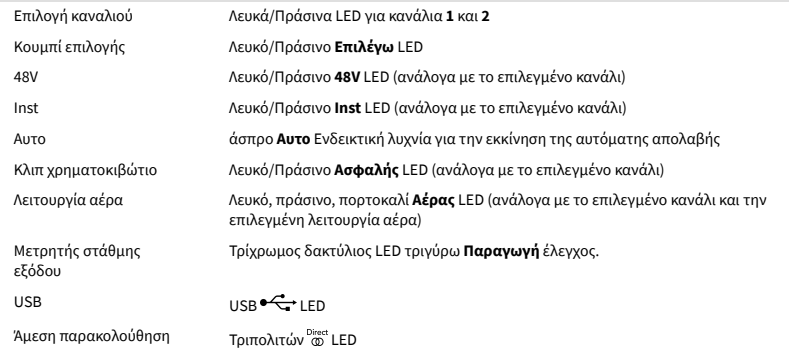

### **Βάρος και Διαστάσεις**

Βάρος 798 γραμμάρια (1,76 λίβρες)

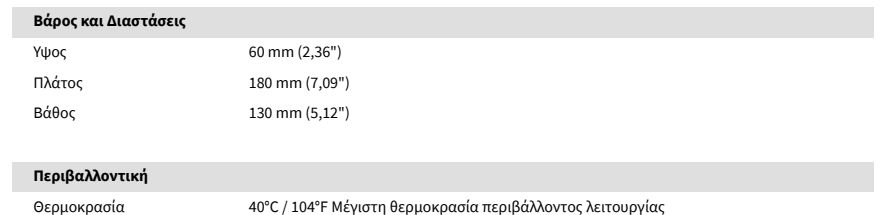

# **Παραγγελία καναλιού**

## **Κανάλια εισόδου**

λειτουργίας

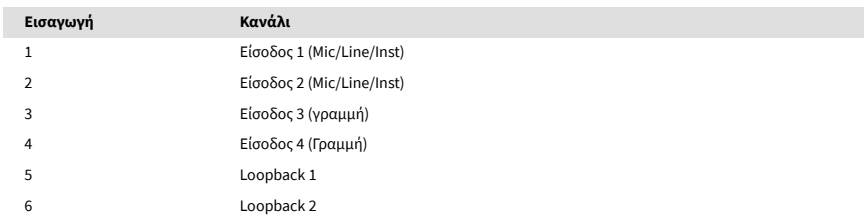

## **Κανάλια εξόδου**

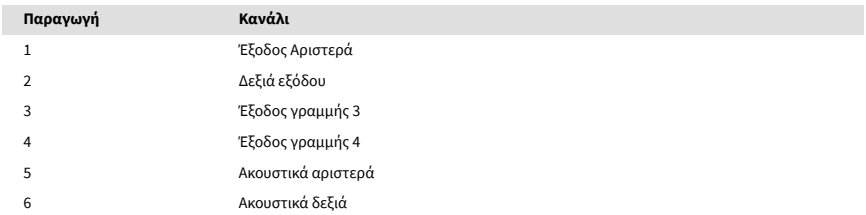

# <span id="page-48-0"></span>**Ειδοποιήσεις**

# **Αντιμετώπιση προβλημάτων**

Για όλα τα ερωτήματα αντιμετώπισης προβλημάτων, επισκεφτείτε το Κέντρο βοήθειας του Focusrite στη διεύθυνση [support.focusrite.com.](http://support.focusrite.com)

# **Πνευματικά δικαιώματα & Νομικές Σημειώσεις**

Focusrite είναι σήμα κατατεθέν και Scarlett είναι εμπορικό σήμα της Focusrite Group PLC.

Όλα τα άλλα εμπορικά σήματα και εμπορικές ονομασίες είναι ιδιοκτησία των αντίστοιχων κατόχων τους.

εεεε © Focusrite Audio Engineering Limited. Ολα τα δικαιώματα διατηρούνται.

# <span id="page-49-0"></span>**Πιστώσεις**

Η Focusrite θα ήθελε να ευχαριστήσει τα ακόλουθα μέλη της ομάδας Scarlett 4th Gen για τη σκληρή δουλειά τους για να σας φέρουν αυτό το προϊόν:

Aarron Beveridge, Adam Watson, Adrian Dyer, Adrien Fauconnet, Alex Middleton-Dalby, Alice Rizzo, Alistair Smith, Andy Normington, Andy Poole, Andy West, Arne Gödeke, Bailey Dayson, Bamber Haworth, Bash Ahmed, Ben Bates, Ben Cochrane, Ben Dandy, Benjamin Dunn, Bran Searle, Callum Denton, Carey Chen, Cerys Williams, Chris Graves, Dan Clarke, Dan Stephens, Dan Weston, Daniel Hughley, Daniel Johnson, Danny Nugent, Dave Curtis, David Marston, Derek Orr, Ed Fry , Ed Reason, Eddie Judd, Ellen Dawes, Emma Davies, Flavia Ferreira, Greg Westall, Greg Zielinski, Hannah Williams, Harry Morley, Ian Hadaway, Isaac Harding, Jack Cole, Jake Wignall, James Hallowell, James Otter, Jason Cheung, Jed Fulwell, Jerome Noel, Jesse Mancia, Joe Crook, Joe Deller, Josh Wilkinson, Joe Munday, Joe Noel, Jon Jannaway, Julia Laeger, Kai Van Dongen, Keith Burton, Kiara Holm, Kieran Rigby, Krischa Tobias, Lars Henning, Laurence Clarke , Loz Jackson, Luke Piotrak, Luke Mason, Marc Smith, Mark Greenwood, Martin Dewhirst, Martin Haynes, Mary Browning, Massimo Bottaro, Matt Morton, Matt Richardson, Max Bailey, Μιχάλης Φραγκιαδάκης, Mick Gilbert, Mike Richardson, Nicholas Howlett, Nick Λυών, Νικ Τόμσον, Όλιβερ Τάπλεϊ, Όλι Στέφενσον, Πολ Τσάνα, Πολ Σάφλεμποθαμ, Πιτ Καρς, Πιέρ Ρουίζ, Ρίτσαρντ Καρβάλιο, Ρίτσαρντ Γουόλτερς, Ρόμπερτ Μπλαουμπόερ, Ρόμπερτ Μιτσάκοφ, Ρος Τσίσολμ, Σαμ Λιούις, Σάμιουελ Πράις, Σάντορ Ζούγκα, Σεμπάστιαν Χάιντς, Simon Burges, Stefan Archer, Stefan Elmes, Steve Bush, Stratis Sofianos, Taavi Bonny, Taren Gopinathan, Tom Carter, Tom Haines, Tony Pow, Valeria Cirillo, Will Hoult, Will Munn, Vidur Dahiya, Wade Dawson, Zih-Syuan Yang.

Συγγραφέας Ed Fry.